### 尊敬的浪潮英信服务器用户:

衷心感谢您选用浪潮英信服务器!

本手册介绍了此款服务器的技术特性与系统的设置、安装,有助于您更详细地了解和便 捷地使用此款服务器。

请将我方产品的包装物交废品收购站回收利用,以利于污染预防,造福人类。

浪潮拥有本手册的版权。

未经浪潮许可,任何单位和个人不得以任何形式复制本用户手册。浪潮保留随时修改本 手册的权利。

本手册中的内容如有变动恕不另行通知。

如果您对本手册有疑问或建议,请向浪潮垂询。

浪潮 2017 年 3 月 **INSDUF 浪潮** 和 "英信"是浪潮集团有限公司的注册商标。

本手册中提及的其他所有商标或注册商标,由各自的所有人拥有。

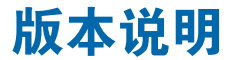

文档版本: V1.0 日期:2017 年 3 月 25 日 文档说明:第一次正式发行。

# 摘 要

手册介绍本服务器的规格信息、硬件操作、软件设置、服务条款、故障诊断等与维护工 作密切相关的内容。

本指南认定读者对服务器产品有足够的认识,获得了足够的培训,在操作、维护过程中 不会造成个人伤害或产品损坏。

# 目标受众

本手册主要适用于以下人员:

- 技术支持工程师
- 产品维护工程师

建议由具备服务器知识的专业工程师参考本手册进行服务器运维操作。

# **inspur 浪潮**

# 目录

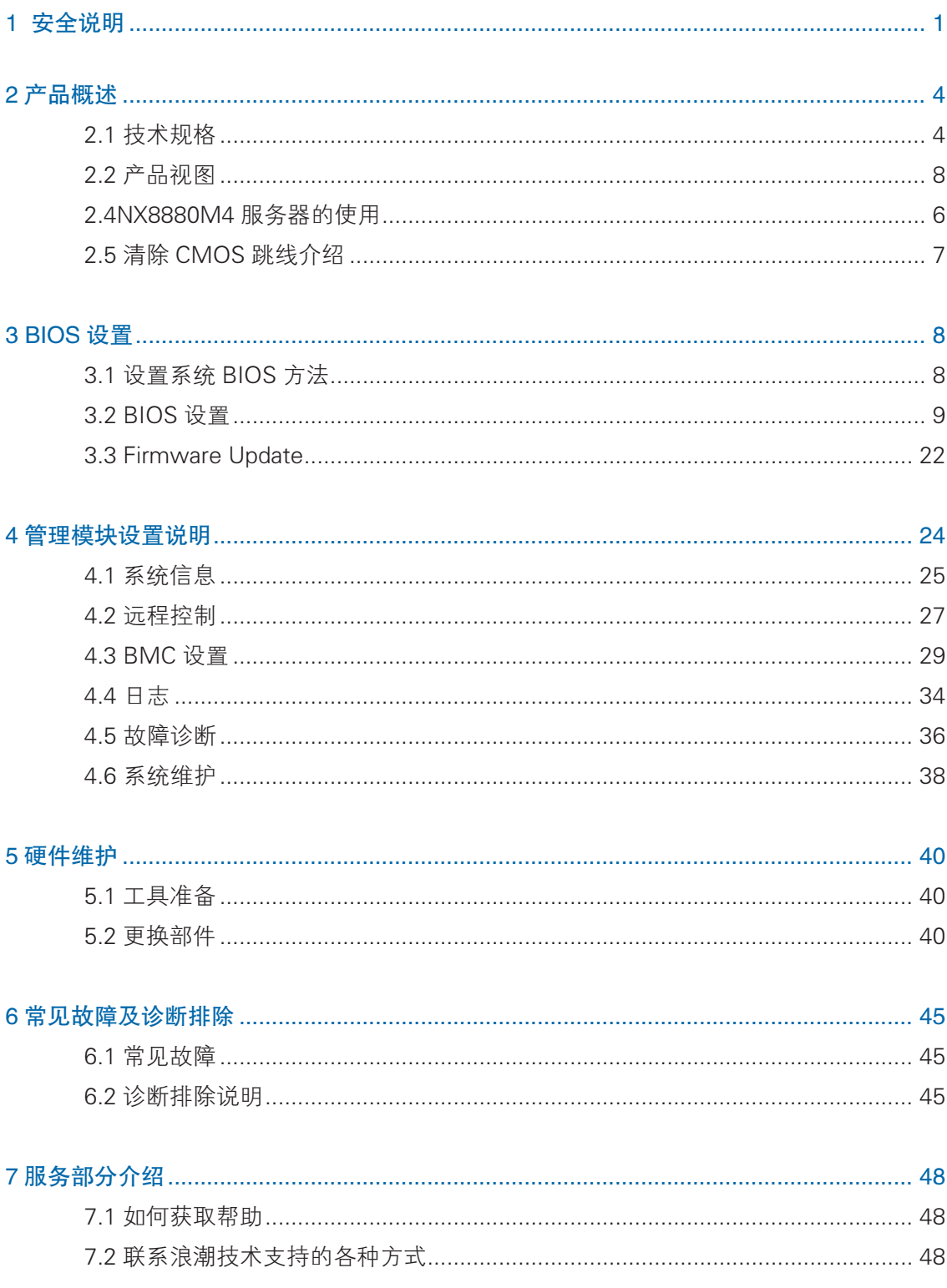

# **inspur 浪潮**

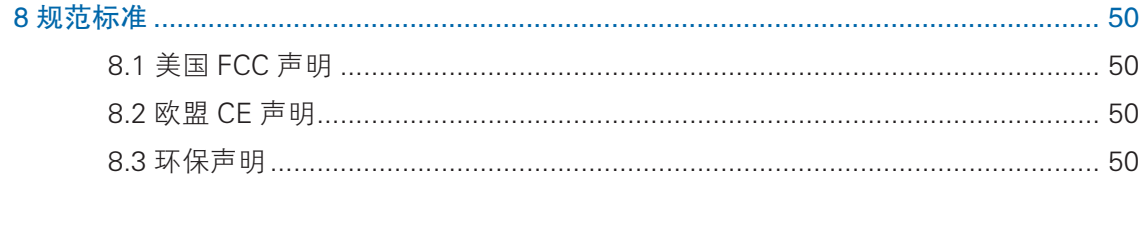

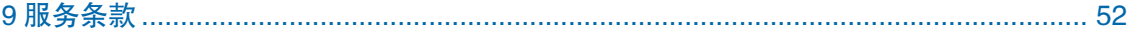

# 1 安全说明

警告:以下警告表示存在可能导致财产损失、人身伤害或死亡的潜在危险。

- 1 本系统中的电源设备可能会产生高电压和危险电能,从而导致人身伤害。请勿自 行卸下主机盖以拆装、更换系统内部的任何组件,除非另外得到浪潮的通知,否 则只有经过浪潮培训的维修技术人员才有权拆开主机盖及拆装、更换内部组件。
- 2 请将设备连接到适当的电源,仅可使用额定输入标签上指明的外部电源类型为设 备供电,为保护您的设备免受电压瞬间升高或降低所导致的损坏,请使用相关的 稳压设备或不间断电源设备。
- 3 如果必须使用延长电缆,请使用配有正确接地插头的三芯电缆,并查看延长电缆 的额定值,确保插入延长电缆的所有产品的额定电流总和不超过延长电缆额定电 流限制的百分之八十。
- 4 请务必使用随机配备的供电组件如电源线、电源插座(如果随机配备)等,为了 设备及使用者的安全,不要随意更换电源电缆或插头。
- 5 为防止系统漏电造成电击危险,务必将系统和外围设备的电源电缆插入已正确接 地的电源插座。请将三芯电源线插头插入接地良好、伸手可及的三芯交流电源插 座中,务必使用电源线的接地插脚,不要使用转接插头或拔下电缆的接地插脚, 在未安装接地导线及不确定是否已有适当接地保护的情况下,请勿操作使用本设 备,可与电工联系咨询。
- 6 切勿将任何物体塞入系统的开孔处。如果塞入物体,可能会导致内部组件短路而 引起火灾或电击。
- 7 请将系统置于远离散热片和有热源的地方,切勿堵塞通风孔。
- 8 切勿让食物或液体散落在系统内部或其它组件上,不要在高潮湿、高灰尘的环境 中使用产品。
- 9 用错误型号的电池更换会有爆炸危险,需要更换电池时,请先向制造商咨询并使 用制造商推荐型号相同或相近的电池,切勿拆开、挤压、刺戳电池或使其外部接 点短路,不要将其丢入火中或水中,也不要暴露在温度超过 60 摄氏度的环境中, 请勿尝试打开或维修电池,务必合理处置用完的电池,不要将用完的电池及可能 包含电池的电路板及其它组件与其它废品放在一起,有关电池回收请与当地废品 回收处理机构联系。
- 10 在机柜中安装设备之前,请先在独立机柜上安装正面和侧面支脚;对于与其它机 柜相连的机柜,则先安装正面支脚。如果在机柜中安装设备之前未相应地安装支脚,

1

### **inspur 浪潮**

在某些情况下可能会导致机柜翻倒,从而可能造成人身伤害,因此,在机柜中安 装设备之前,请务必先安装支脚。在机柜中安装设备及其它组件后,一次仅可将 一个组件通过其滑动部件从机柜中拉出。同时拉出多个组件可能会导致机柜翻倒 而造成严重的人身伤害。

11 请勿独自移动机柜。考虑到机柜的高度和重量,至少应由两人来完成移动机柜任务。

12 机柜带电工作时请勿对供电铜排进行接触操作,严禁将供电铜排进行直接短接。

注意:为了您更好地使用设备,以下注意事项将帮助您避免可能会损坏部件或导致数 据丢失等问题的出现:

- 1 如果出现以下任何情况,请从电源插座拔下产品的电源线插头,并与浪潮的客户 服务部门联系:
	- 1)电源电缆、延长电缆或电源插头已损坏。
	- 2)产品被水淋湿。
	- 3)产品跌落或损坏。
	- 4)物体落入产品内部。
	- 5)按照操作说明进行操作时,产品不能正常工作。
- 2 如果系统受潮,请按以下步骤处置:
	- 1) 关闭系统和设备电源,断开它们与电源插座的连接, 等待 10 至 20 秒钟, 然 后打开主机盖。
	- 2)将设备移至通风处,使系统至少干燥 24 小时,并确保系统完全干燥。
	- 3)合上主机盖,将系统重新连接至电源插座,然后开机。
	- 4) 如果运行失败或异常, 请与浪潮联系, 获得技术帮助。
- 3 注意系统电缆和电源电缆的位置,将其布线在不会被踩到或碰落的地方,确保不 要将其它物品放置在电缆上。
- 4 卸下主机盖或接触内部组件之前,应先让设备冷却;为避免损坏主板,请在系统 关闭后等待 5 秒钟,然后再从主板上卸下组件或断开系统外围设备的连接。
- 5 如果设备中安装了调制解调器、电信或局域网选件,请注意以下事项:
	- 1)如果出现雷电天气,请勿连接或使用调制解调器。否则可能遭受雷击。
	- 2)切勿在潮湿环境中连接或使用调制解调器。
	- 3)切勿将调制解调器或电话电缆插入网络接口控制器 (NIC) 插座。
- 4)打开产品包装、接触或安装内部组件或接触不绝缘的调制解调器电缆或插孔 之前, 请断开调制解调器电缆。
- 6 为防止静电释放损坏设备内部的电子组件,请注意以下事项:
	- 1)拆装、接触设备内任何电子组件前应先导去身上的静电。您可通过触摸金属 接地物体(如机箱上未上漆的金属表面)导去身上的静电,以防止身上静电 对敏感组件的静电释放。
	- 2)对不准备安装使用的静电敏感组件,请不要将其从防静电包装材料中取出。
	- 3)工作中请定期触摸接地导体或机箱上未上漆的金属表面,以便导去身上可能 损坏内部组件的静电。
- 7 经浪潮同意,拆装系统内部组件时,请注意以下事项:
	- 1)关闭系统电源并断开电缆,包括断开系统的任何连接。断开电缆时,请抓住 电缆的连接器将其拔出,切勿拉扯电缆。
	- 2)卸下主机盖或接触内部组件之前,应先让产品冷却。
	- 3)拆装、接触设备内任何电子组件前应先通过触摸金属接地物体导去身上的静电。
	- 4)拆装过程中动作幅度不宜过大,以免损坏组件或划伤手臂。
	- 5)小心处理组件和插卡,切勿触摸插卡上的组件或接点。拿取插卡或组件时, 应抓住插卡或组件的边缘或其金属固定支架。
- 8 机柜产品在安装使用过程中,应注意以下事项:
	- 1)机柜完成安装后,请确保支脚已固定到机架并支撑到地面,并且机架的所有 重量均已落在地面上。
	- 2)务必按照从下到上的顺序装入机柜,并且首先安装最重的部件。
	- 3) 从机柜中拉出组件时,应轻轻用力,确保机柜保持平衡和稳定。
	- 4)按下组件滑轨释放闩锁并将组件滑入或滑出时,请务必小心,滑轨可能夹伤 您的手指。
	- 5)切勿让机柜中的交流电源分支电路过载。机柜负载总和不应超过分支电路额 定值的 80%。
	- 6)确保机柜中组件保持良好的通风。
	- 7)维修机柜中的组件时,请勿踩踏在其它任何组件上。

# 2 产品概述

# 2.1 技术规格

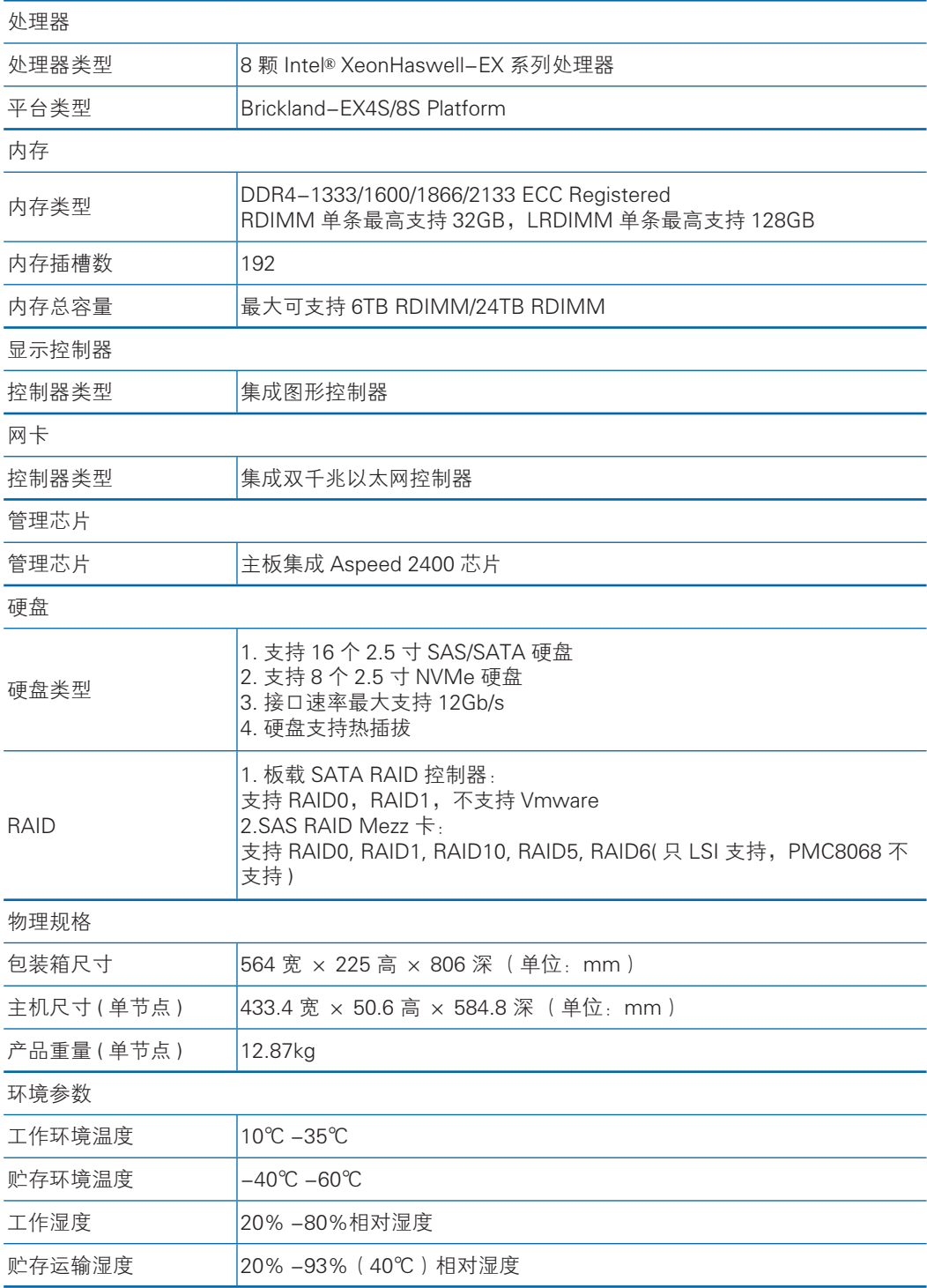

# 2.2 产品视图

全视图

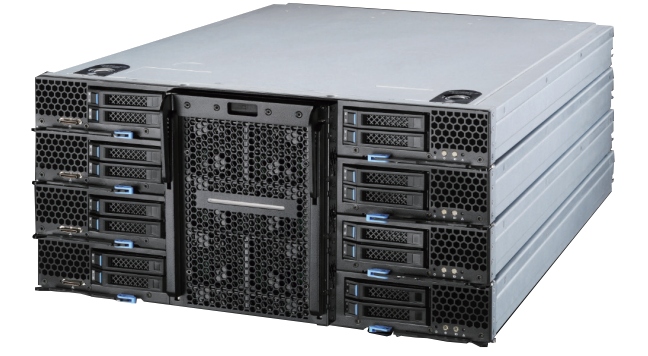

正视图

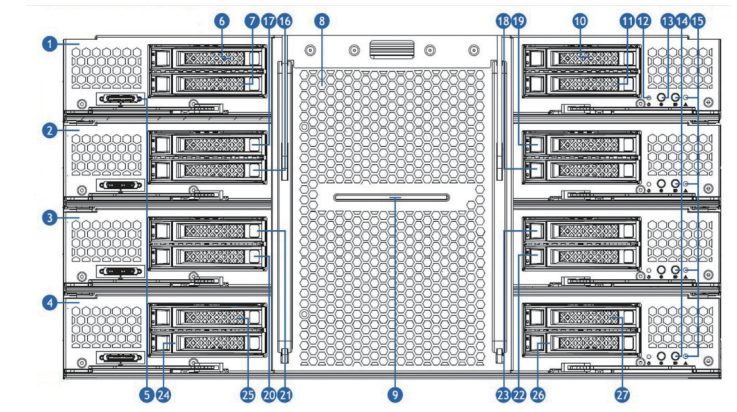

说明:

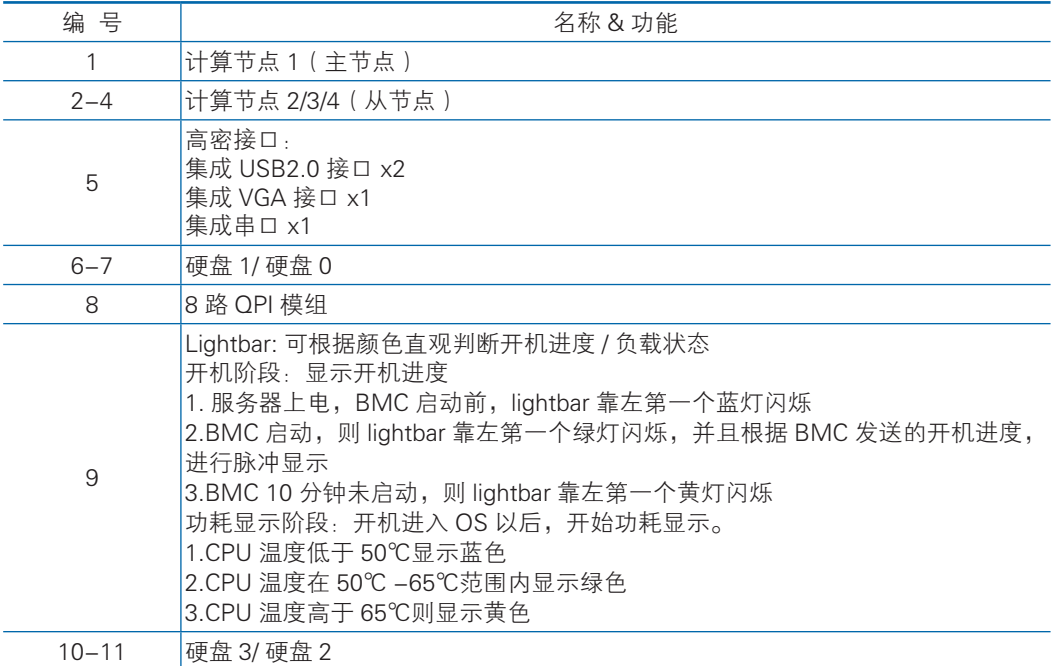

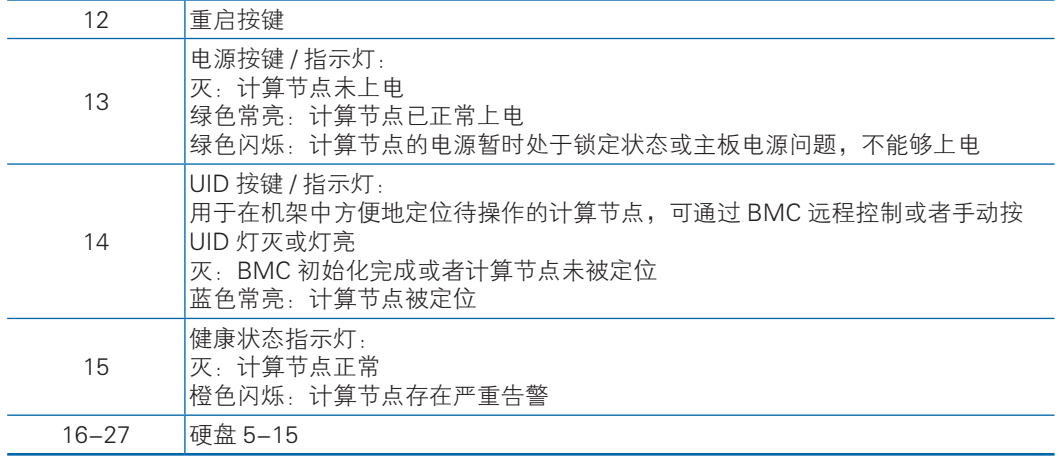

# 2.3 NX8880M4 服务器的使用

NX8880M4 服务器必须搭配浪潮 I9000 机箱使用,本节将介绍如何把服务器安装 到 19000 机箱上。

- 将 I9000 机箱、NX8880M4 服务器、交换机分别拆箱、取出。
- 将 I9000 机箱搬抬至提前规划好的安放位置。
- ●依照 19000 机箱上盖贴纸, 将交换机安装到正确的槽位, 若配置无交换机该步骤 自动跳过。
- 将电源模块依次安装至 PSU1-6 槽位。
- NX8880M4 安装至机箱:
	- 每台 I9000 机箱最大支持 2 台 NX8880M4 服务器,沿从下到上的顺序依次安放 至机箱内。
	- 每 NX8880M4 服务器包含 4 组计算节点,节点的序号 1/2/3/4 可通过节点侧面 上的标签来识别。
	- ◆ 每台 NX8880M4 的 4 组计算节点, 节点 1 (主节点) 安装在上层槽位, 节点 2 ~ 4 (从 节点 ) 依次安装在下层槽位。

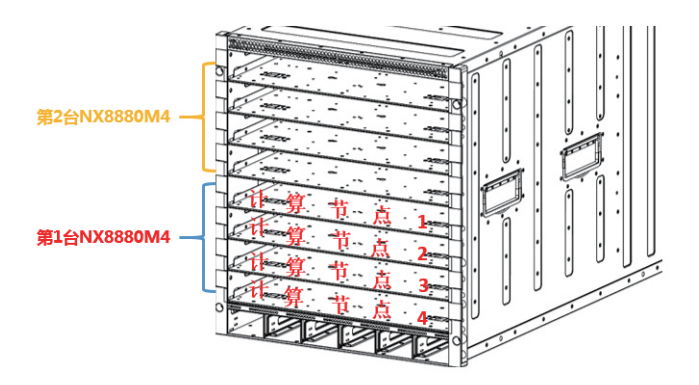

● 安装 QPI 模组:

从刀箱包装箱中取出 QPI 模组,打开把手。

将模组上的定位导针与四组节点的定位孔对准后,水平插入节点前端的连接器。

向上旋转、锁合把手,依靠把手的推力使模组与节点完全扣合。

### 二注意

严禁将计算节点、电源插入机箱后再搬抬机箱。

# 2.4 清除 CMOS 跳线介绍

跳线位置在的计算节点 1 (主节点)的 PCH 卡上, 如下图:

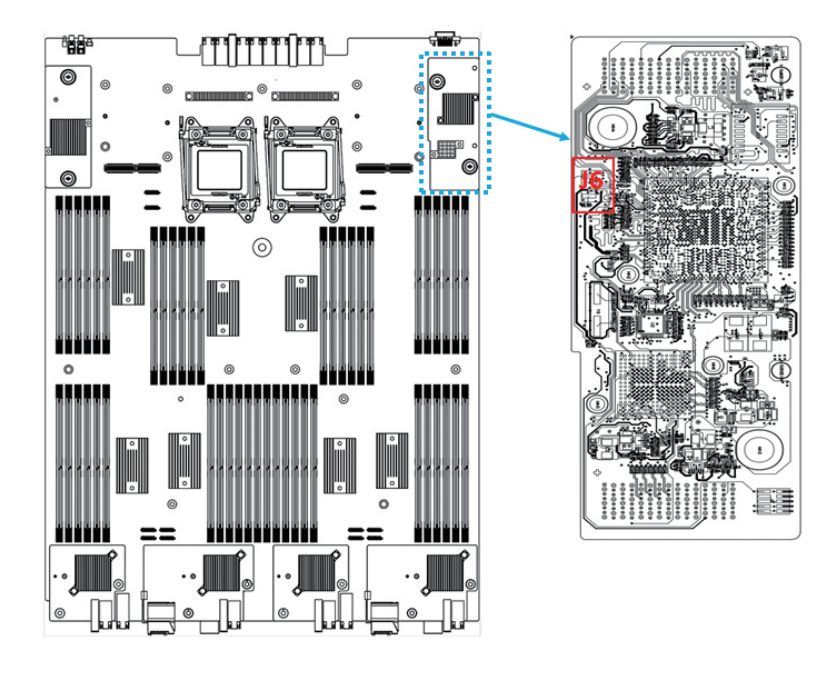

图 2.3

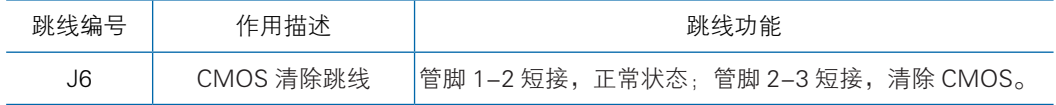

# : 注意

清除 CMOS 时必须关闭系统,并切断电源,短接 J6 Pin2-3 后需要保持 5 秒钟,然后重新用跳 线帽将 J6 的 Pin1-2 针脚短接 (默认设置状态), 恢复到原来状态。

# 3 BIOS 设置

 本文介绍服务器的 BIOS 功能设置。该部分所描述的各项操作仅限于具有系统维 护资格的操作员或管理员进行。

BIOS 是基本的输入输出系统,可以利用专门的设置程序对系统参数和硬件参数 进行调整。由于 BIOS 对系统的运转和启动有重大影响,所以,设置了不当的参数后 可能会引起硬件资源之间的冲突,或者降低系统运行的性能,因此,了解 BIOS 的设 置对配置您的服务器很重要,如果没有特殊的需要,建议您使用系统出厂时的默认值, 不要随意改变参数设置。

# 六注意

1. 在改变服务器 BIOS 设置前,请记录下相应的初始设置, 以便在因修改选项而出现系统工作 异常时,可以根据记录的初始设置重新恢复。

2. 通常系统出厂默认设置都是最优化设置。在未理解各参数表示的意义前,不要试图进行更改。

3. 本章主要对常用设置作详细说明。使用过程中较少涉及的选项仅作简单说明或未作说明。

4. 根据产品的不同配置, BIOS 的内容会有所变化, 在此不作详细说明。

## 3.1 设置系统 BIOS 方法

加电启动服务器,系统开始引导,当屏幕出现"Press <Esc> for boot option"时, 按下【Esc】键,稍等即进入系统 BIOS 设置。

如果进行上述操作未进入设置程序,请同时按【Ctrl】-【Alt】-【Del】重新启动系统, 重复上述操作(看到提示按【Esc】键时,要尽可能快地完成按键动作)。

在 BIOS 主菜单中您可以通过箭头方向键选择子项,按回车键进入子菜单。

注: 灰色的选项不可用。带有" ▶ " 符号的项目, 有子菜单。

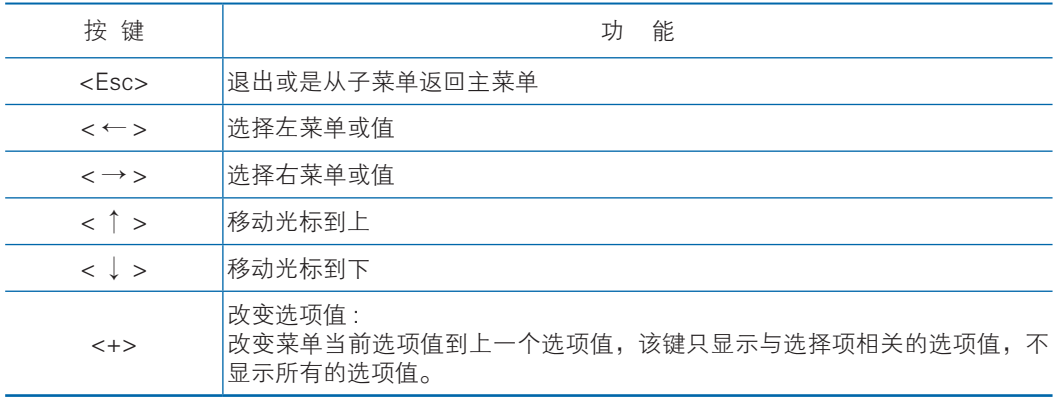

控制键说明表

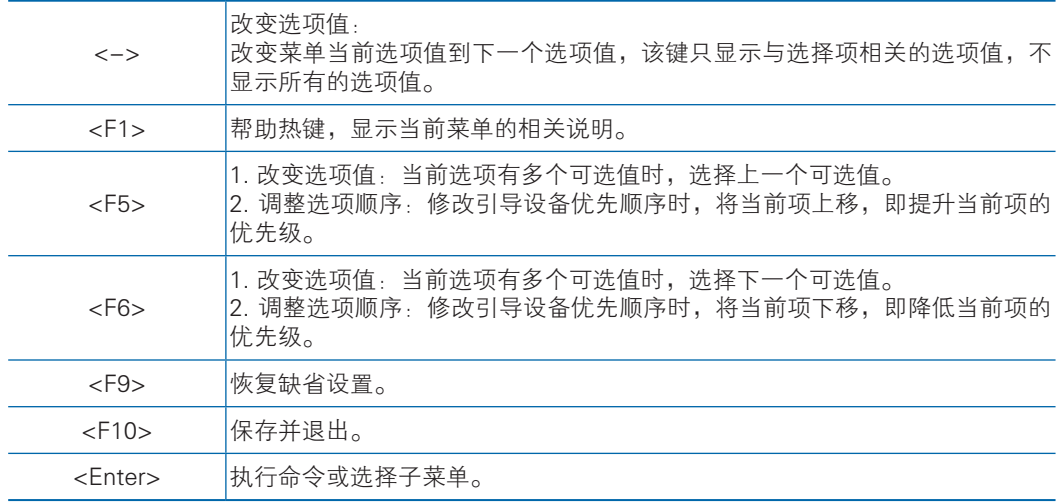

# 3.2 BIOS 设置

### 3.2.1 Main 菜单

Main 菜单包含 BIOS 系统的基本信息、BIOS 的版本信息、CPU 型号信息、内存 总容量信息及系统时间等,界面如下图。

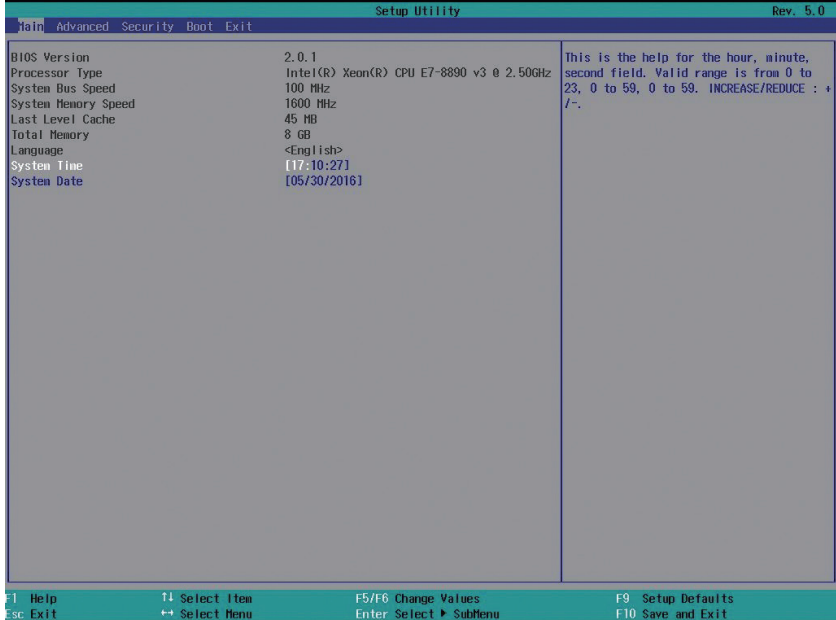

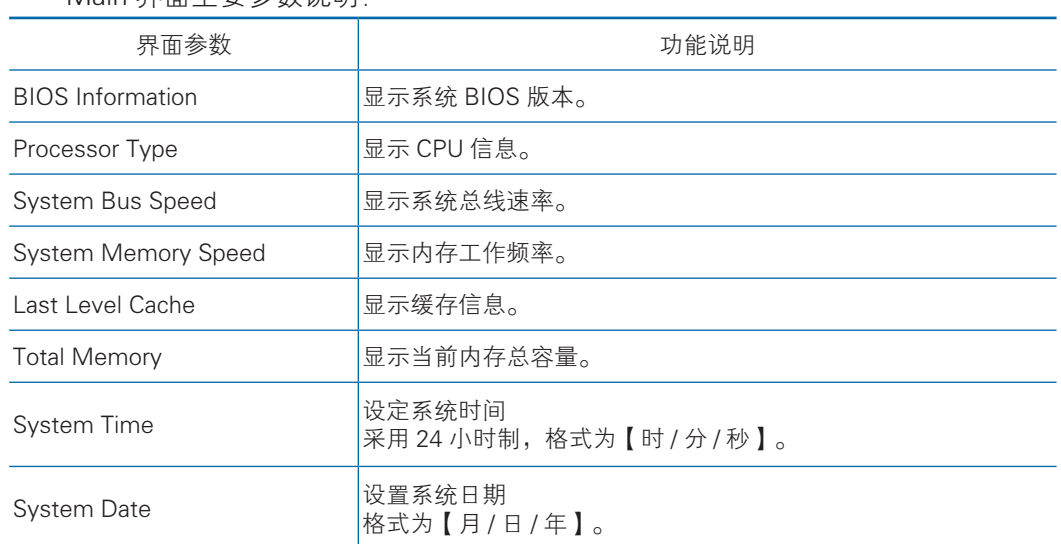

### Main 界面主要参数说明:

### 3.2.2 Advanced 菜单

Advanced 菜单主要用于对增强特性项进行设置,如果设置不当,将可能引起系 统工作异常,建议您使用出厂设置,以下就主要和常用子菜单或选项进行介绍。

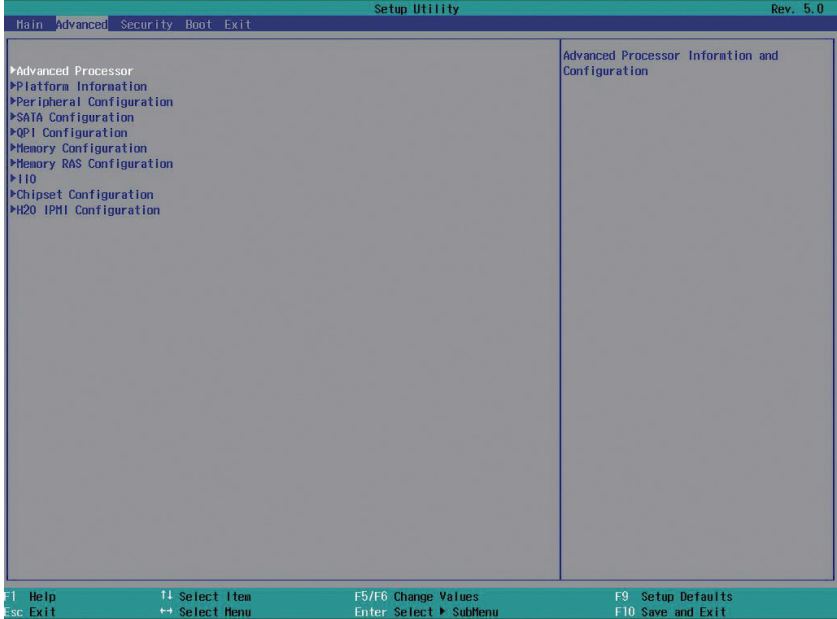

Advanced 界面参数说明:

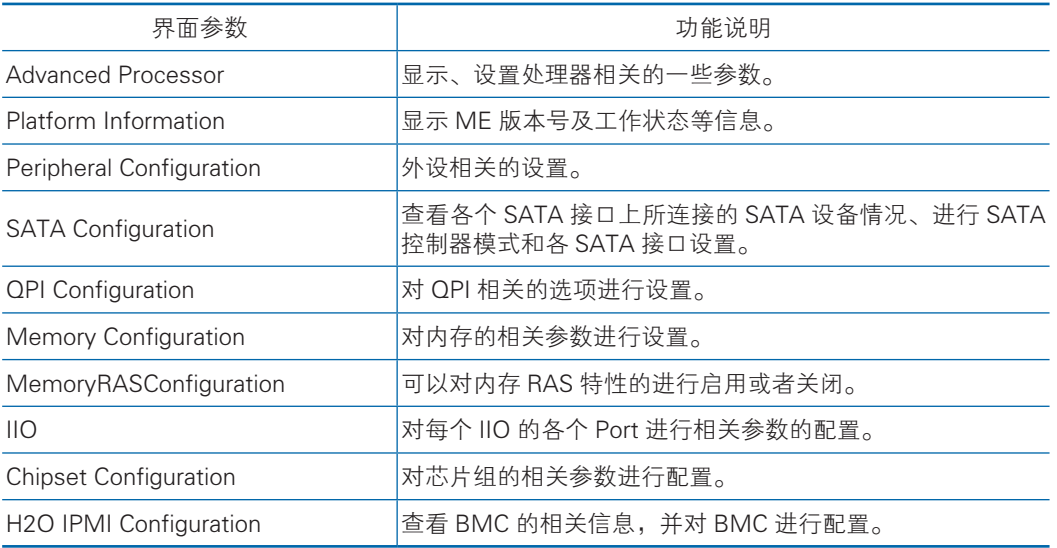

3.2.2.1 Advanced Processor

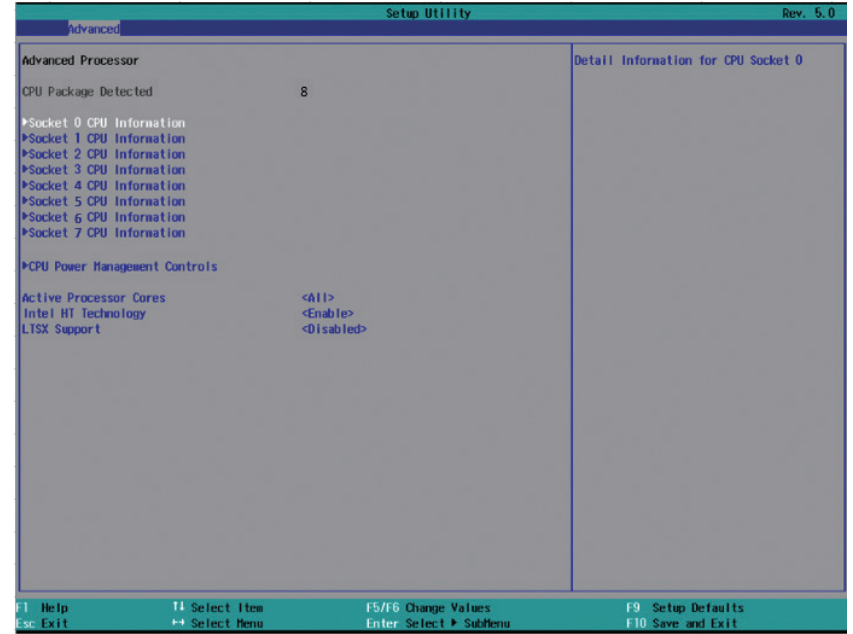

Advanced Processor 界面参数说明:

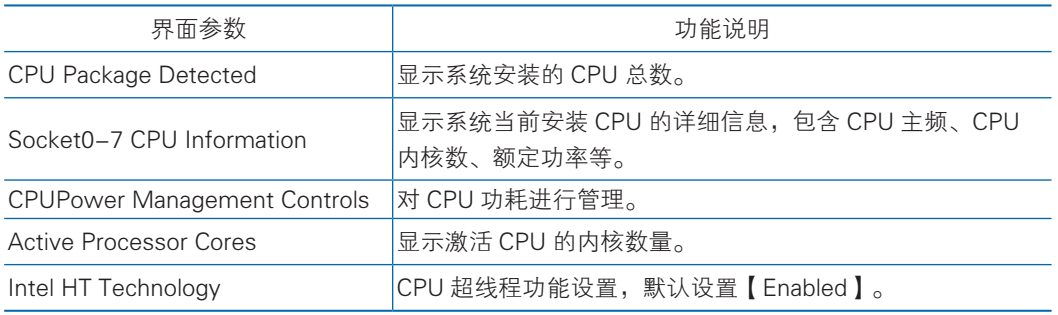

### 3.2.2.2 SATA Configuration

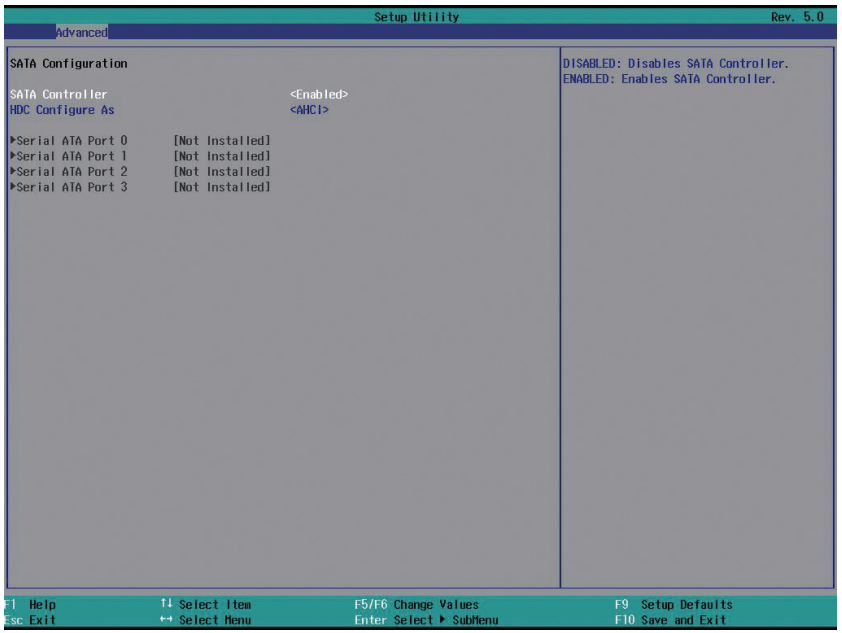

图 3.4

SATA Configuration 界面参数说明:

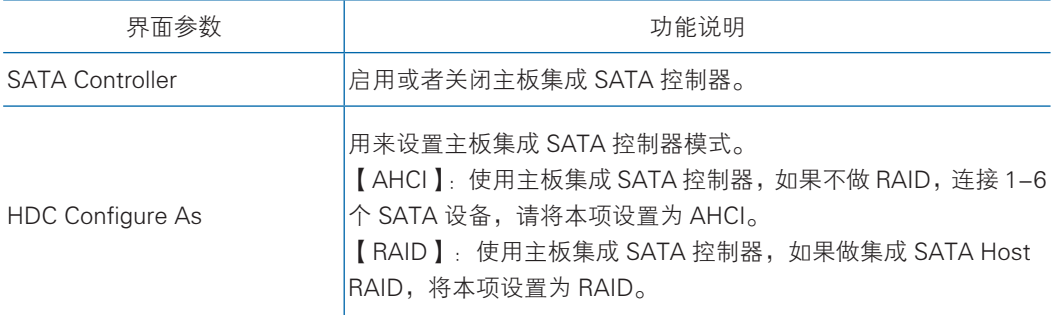

#### 板载 SATA RAID 模式设置

- a、HDC Configure As 选项设为【RAID】,F10 键保存设置,系统重启。
- b、在系统启动的过程中屏幕将提示:

Press <CTRL-I> to enter Configuration Utility…

此时同时按【Ctrl】【I】键进入 SATA RAID 配置界面。

c、进入 SATA RAID 配置界面后,将会显示菜单列表信息,SATA 控制器所连接 的硬盘信息 ( 硬盘 ID 号, 硬盘型号, 硬盘容量以及硬盘是否是卷成员等), 已经存在的 RAID 卷信息 (包含卷 ID 号, 名称, RAID 级别, 容量, 状态, 是否可引导信息)。

# BIOS 设置

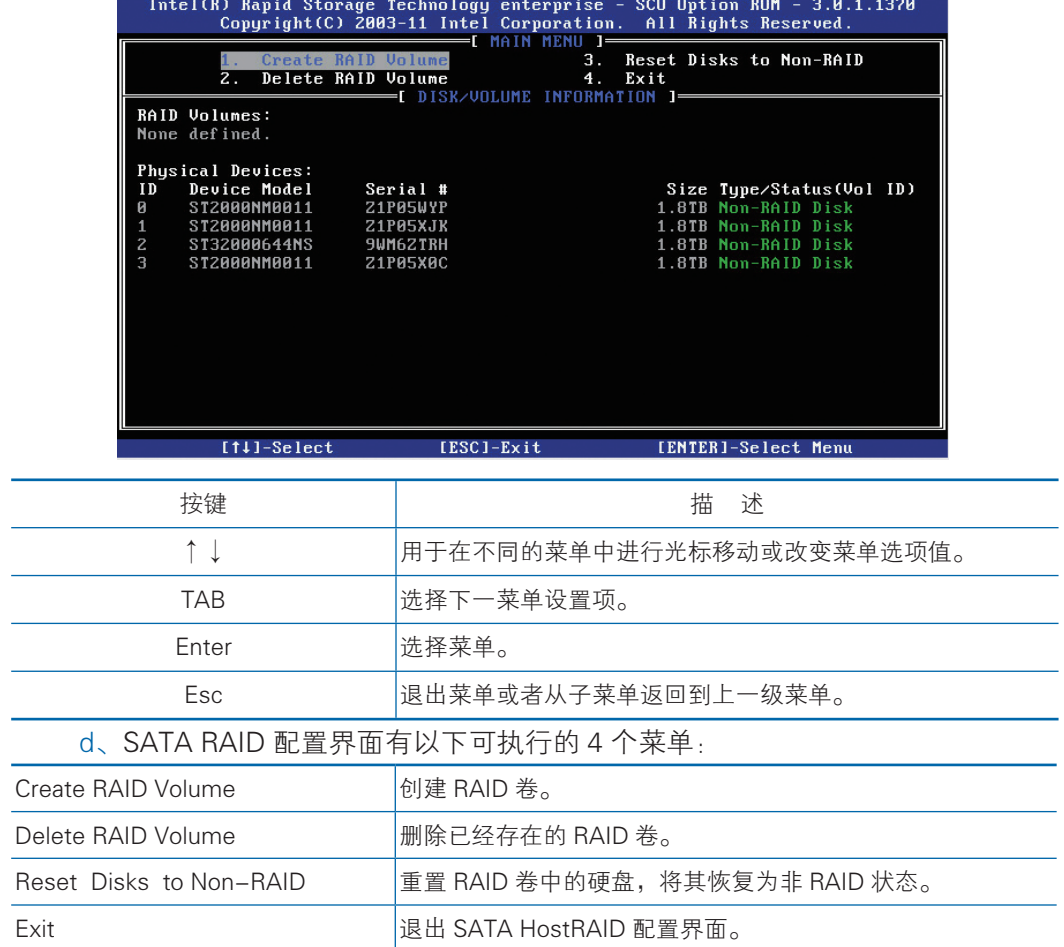

a) Create RAID Volume 菜单

进入 SATA RAID 配置界面后,可以用上下箭头键选中本菜单,然后按【Enter】 键进入创建 RAID 卷菜单, 或者直接输入菜单前的数字键进入创建 RAID 卷菜单, 其 他菜单操作类似,不再重复。系统显示如下菜单选项:

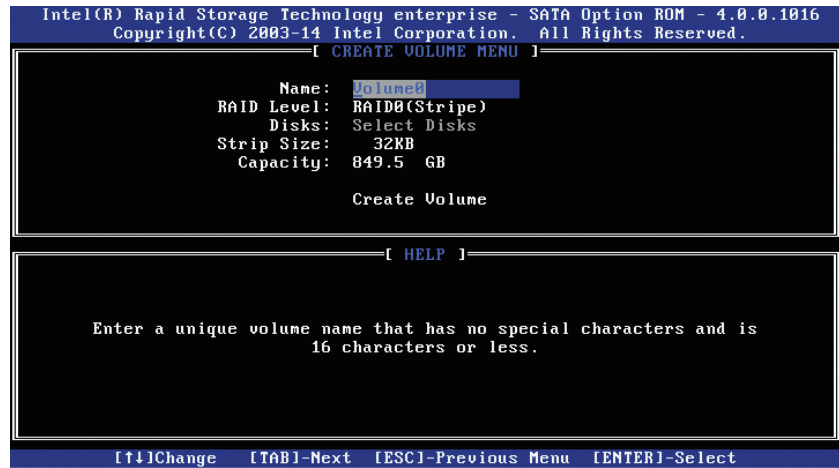

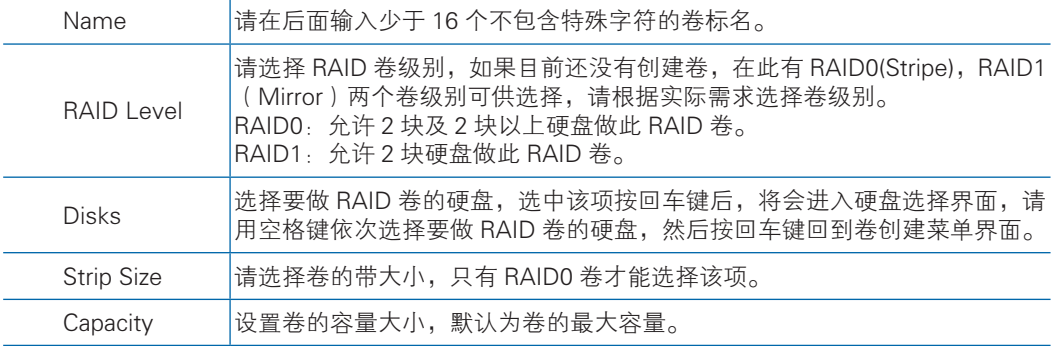

做好以上设置之后,请选择 Create Volume ],并按回车键,系统提示: "WARNING: ALL DATA ON SELECTED DISKS WILL BE LOST. Are you sure you want to create this volume ?(Y/N):"

如果确认要创建 RAID 卷,请输入"Y",将会创建卷,同时所选择硬盘上的数 据将会全部丢失。

如果不创建 RAID 卷,请输入"N",退出卷的创建。

在此我们输入"Y",创建 RAID 卷,创建完成后,回到 SATA HostRAID 配置主 界面,并会在 RAID 卷中显示已经创建的 RAID 卷。

b) Delete RAID Volume 菜单

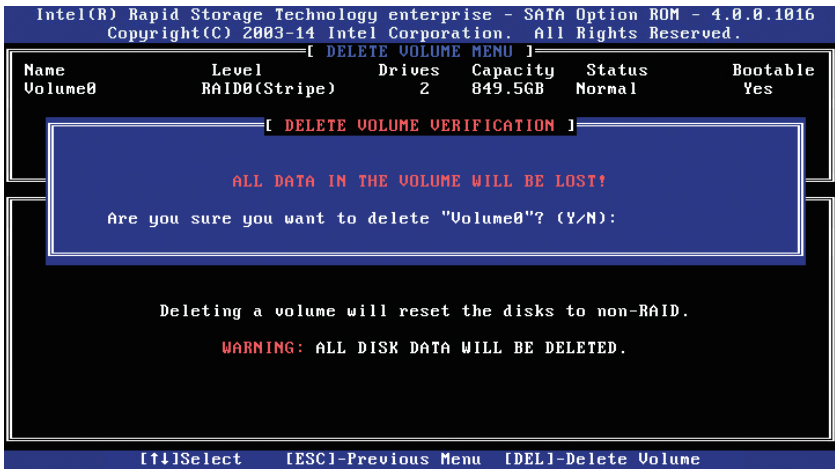

进入 Delete RAID Volume 菜单,系统提示:"Deleting a volume will reset the disks to non-RAID. Warning: ALL DISKS DATA WILL BE DELETED.".

如果确认要删除 RAID 卷,请按【DEL】键,系统再次弹出提示: "ALL DATA IN THE VOLUME WILL BE LOST! Are you sure you want to delete "Volume\*"?(Y/ N):", 如果确认要删除该 RAID 卷, 请输入"Y", 如果取消删除 RAID 卷的操作, 请输入"N"。

c) Reset Disks to Non-RAID 菜单

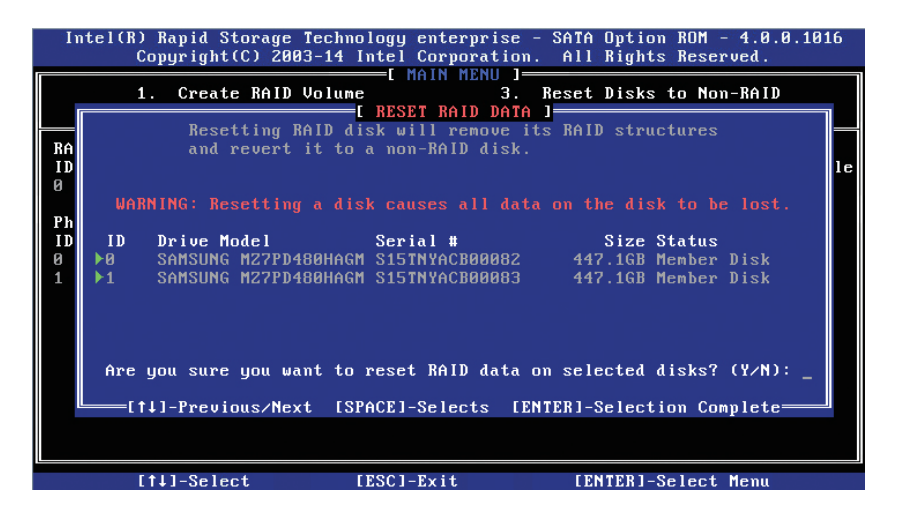

进入 Reset Disks to Non-RAID 菜单,系统会显示 RAID 卷中的所有硬盘,请根 据实际需要用空格键选择要重置的硬盘,然后按回车键重置硬盘,系统再次提示"Are you sure you want to reset RAID data on selected disks? (Y/N)", 根据提示键入 "Y" 或"N"。注意,重置硬盘时,硬盘上的数据将会全部丢失,同时该硬盘将不再属于 RAID 卷。

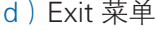

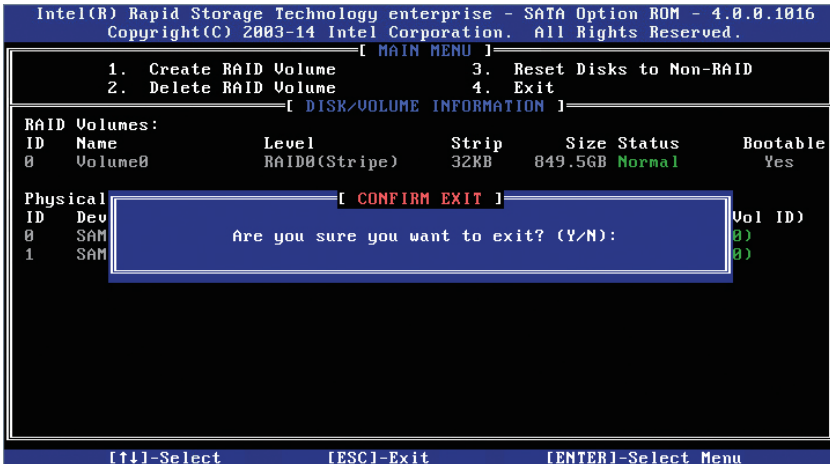

系统提示: "Are you sure you want to exit? (Y/N): ",输入"Y",将会退出 SATA RAID 配置界面,输入"N",将会取消退出操作。

### 3.2.2.3 QPI Configuration

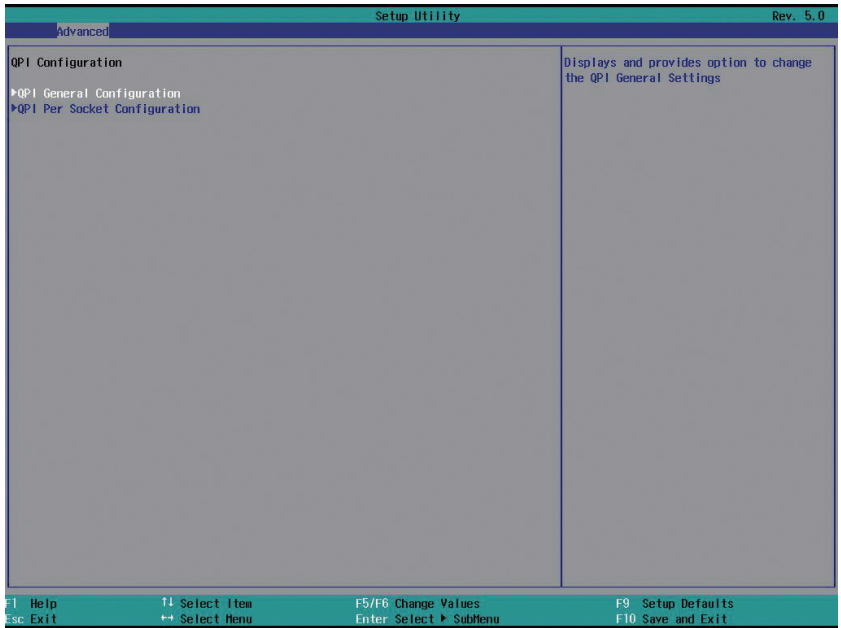

QPI Configuration 界面参数说明:

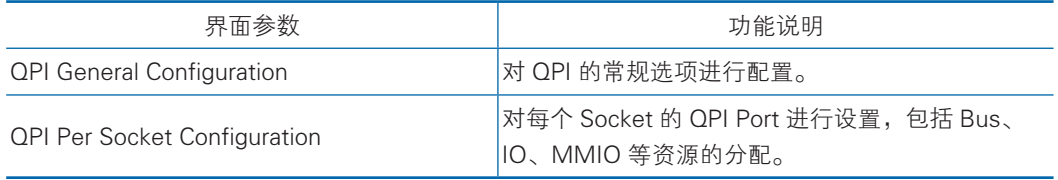

### 3.2.2.4 Memory Configuration

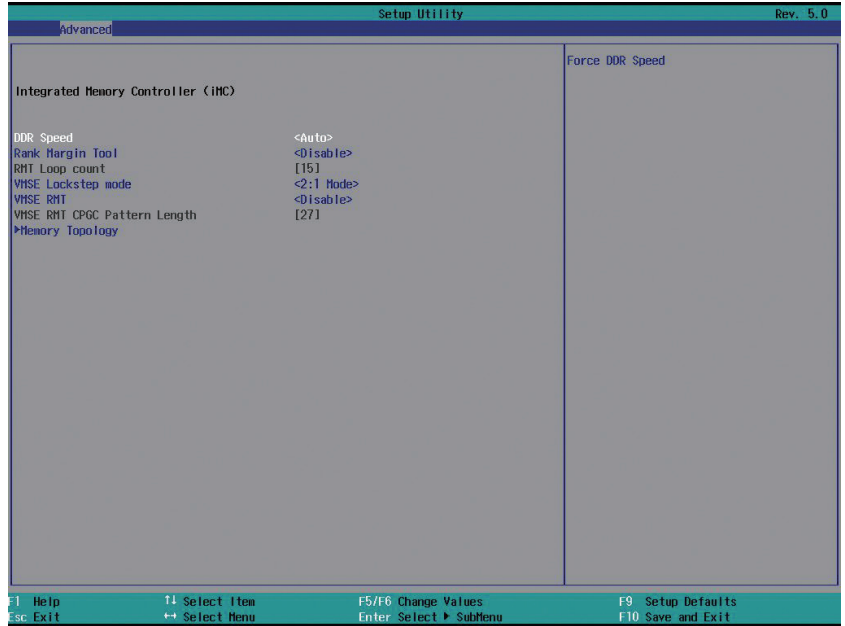

Memory Configuration 界面参数说明:

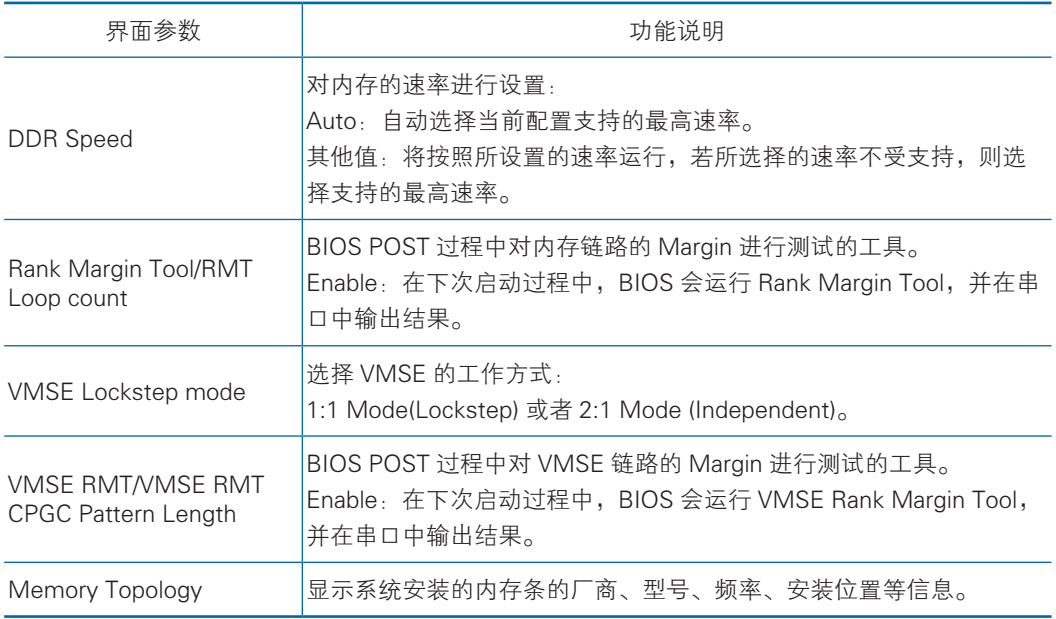

## 3.2.2.5Memory RAS Configuration

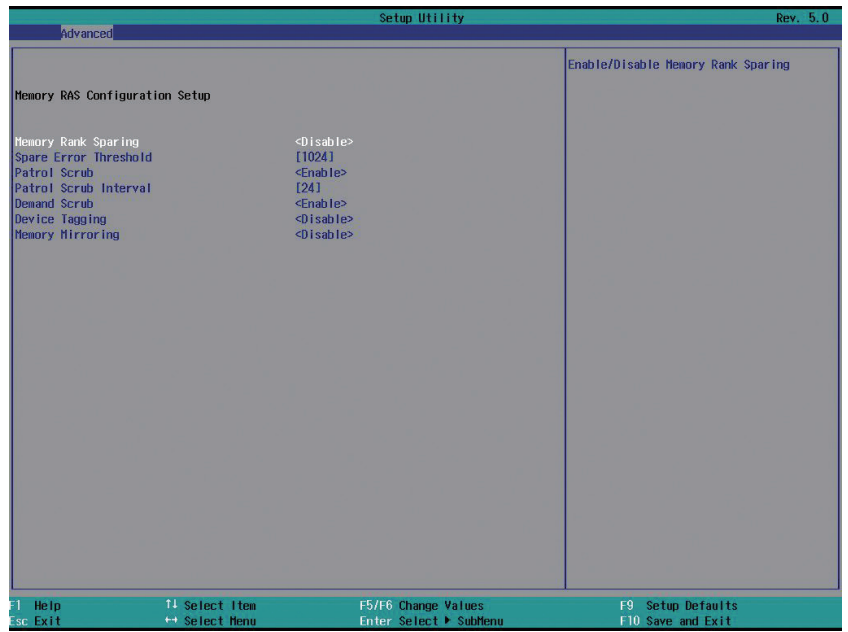

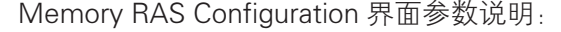

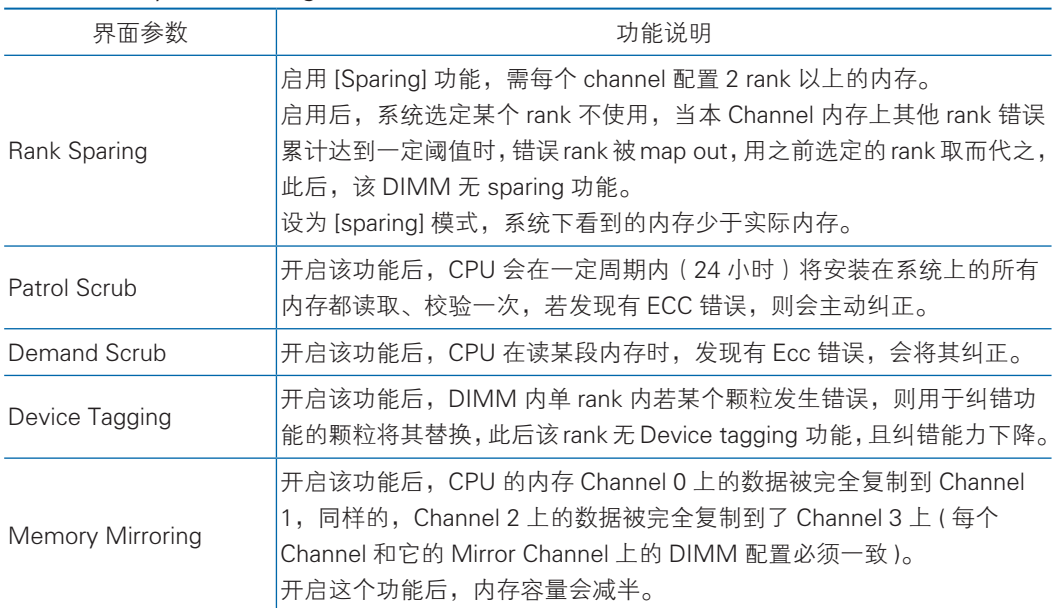

### 3.2.2.6 IIO

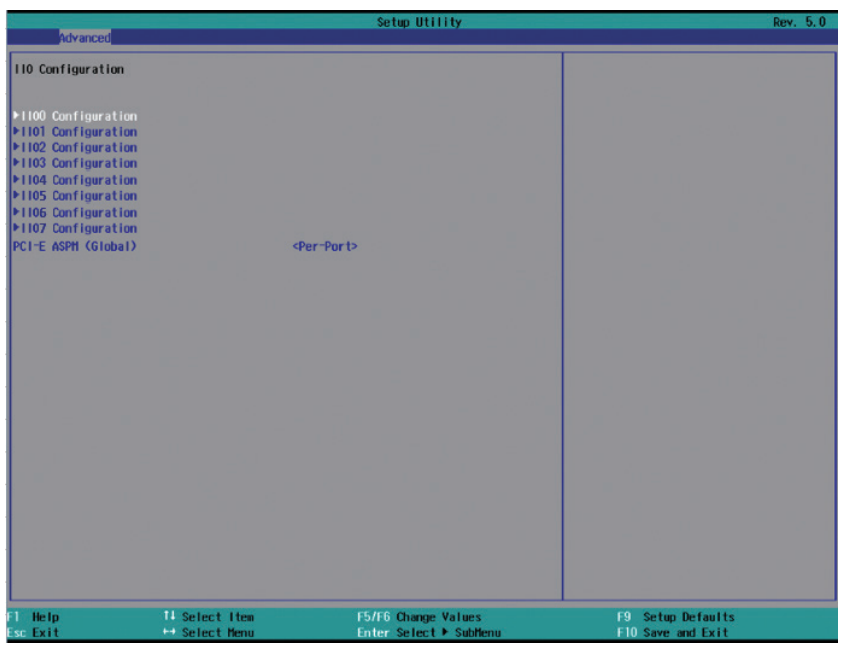

### IIO 界面参数说明:

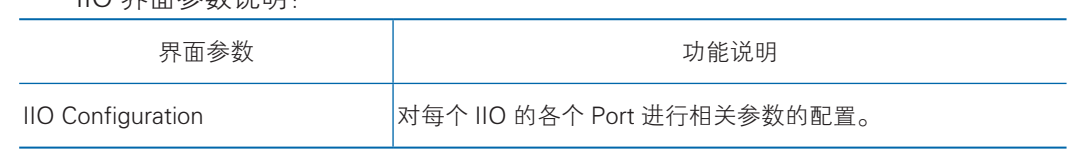

### 3.2.2.7 Chipset Configuration

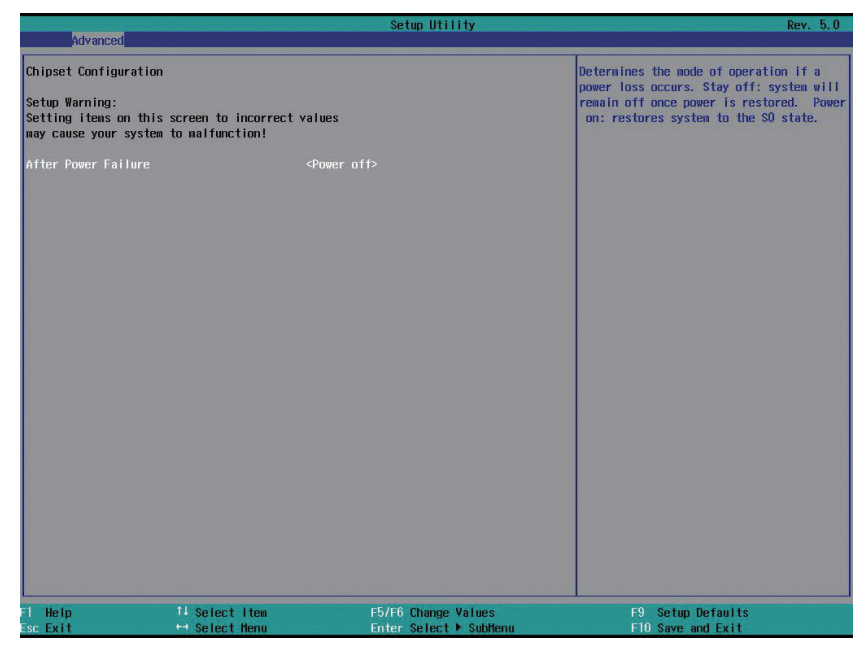

Chipset Configuration 界面参数说明:

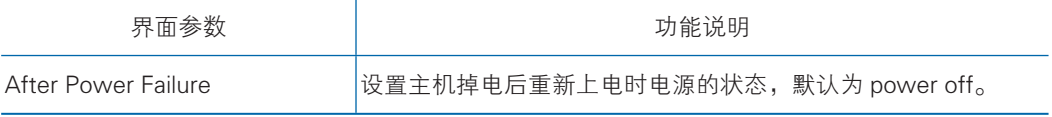

### 3.2.2.8 H2O IPMI Configuration

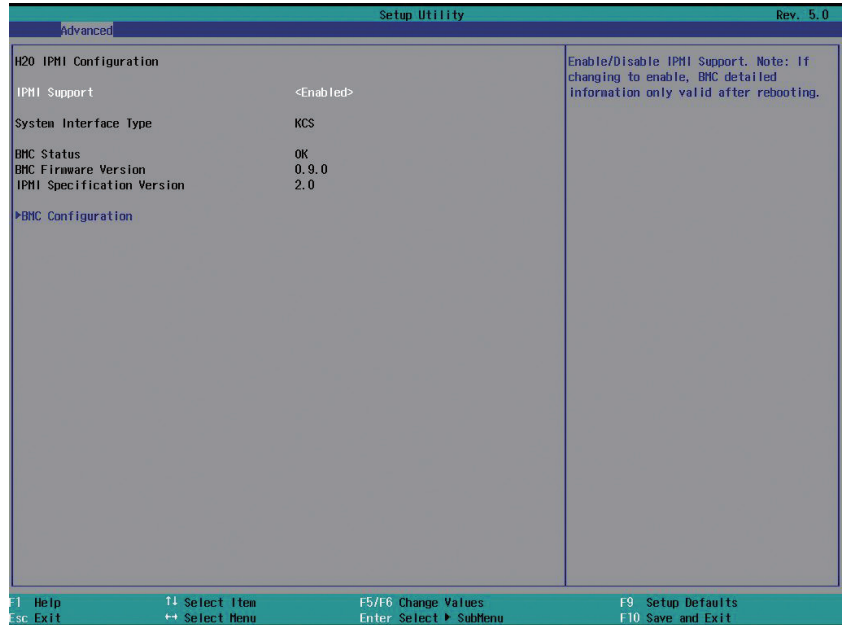

## **inspur 浪潮**

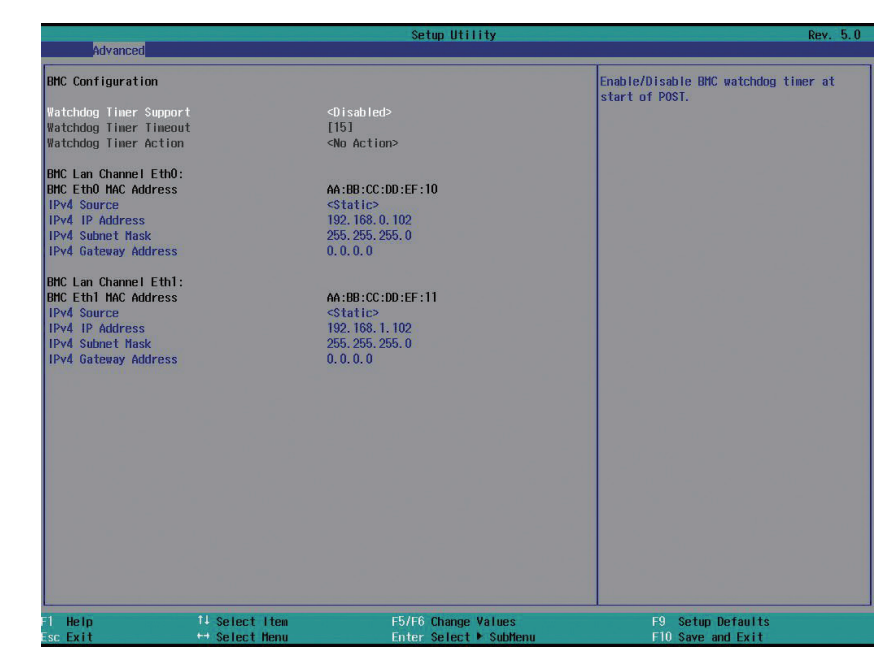

H2O IPMI Configuration 界面参数说明:

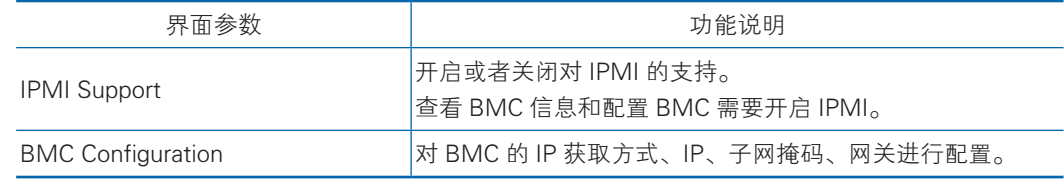

### 3.2.3 Security

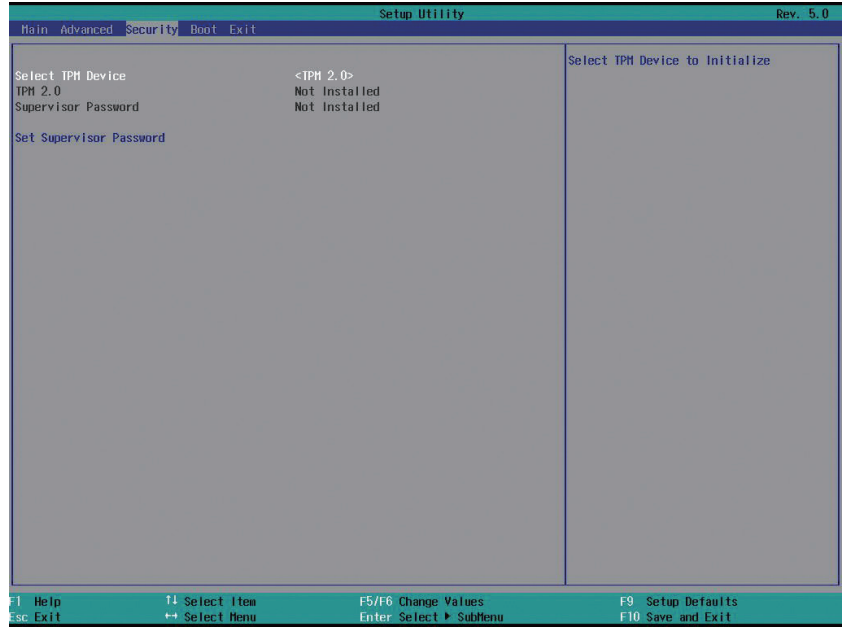

Security 界面参数说明:

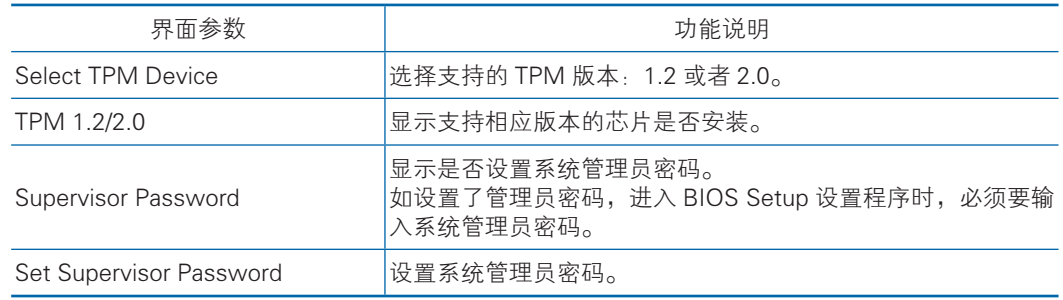

### 3.2.4 Boot

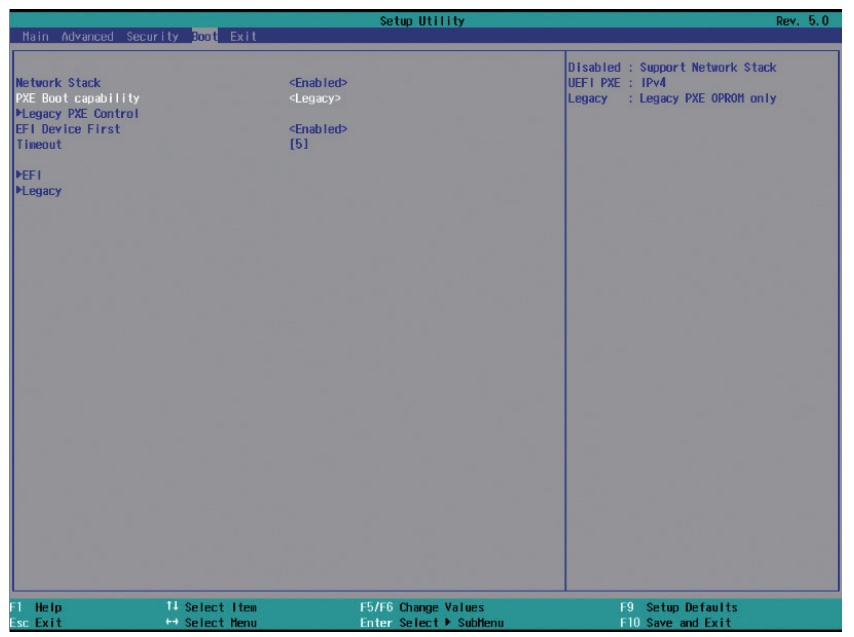

### Boot 界面参数说明:

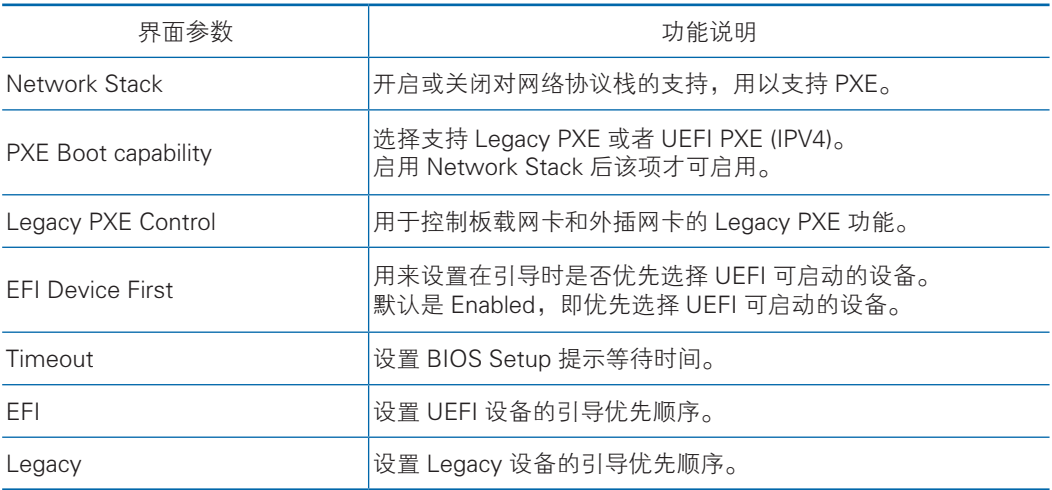

### 3.2.5 Exit

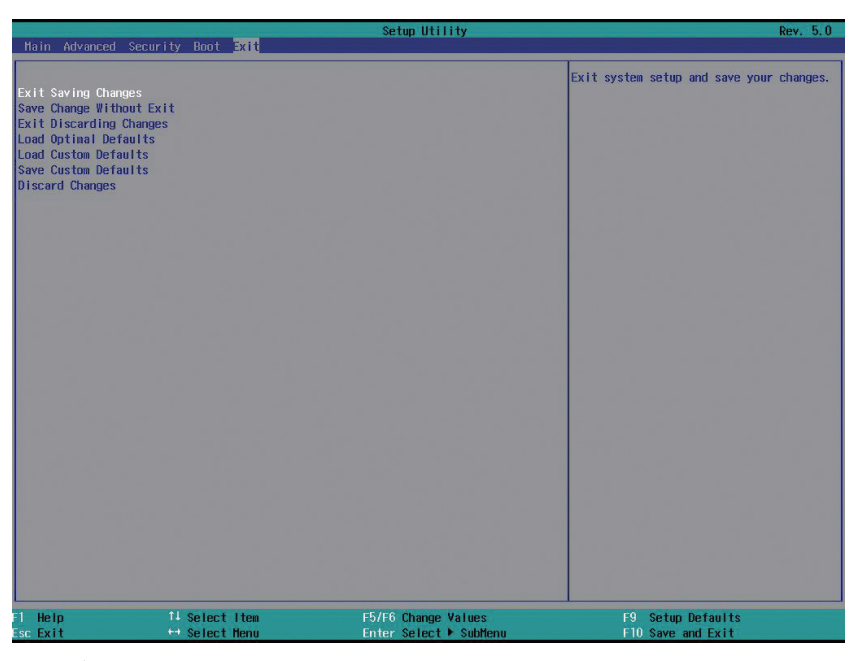

Exit 界面参数说明:

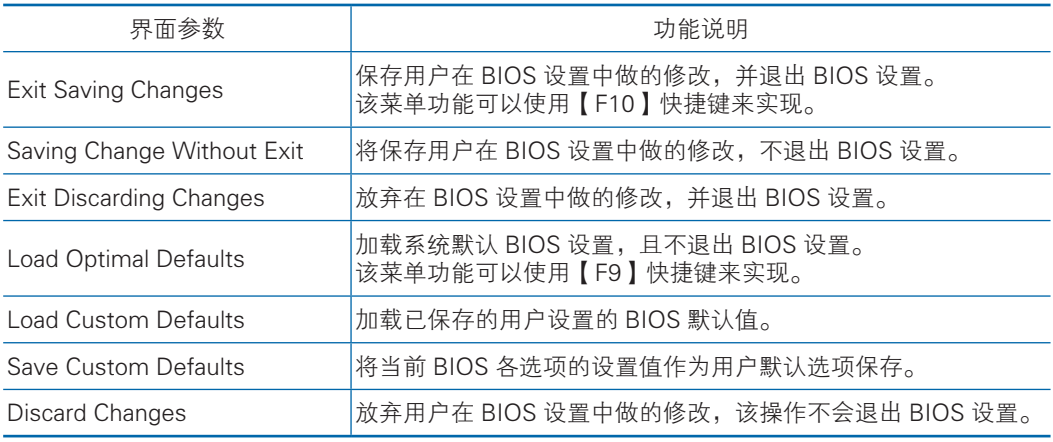

# 3.3 Firmware Update

BIOS 升级版本,可以选择 DOS 下更新, Linux 下, 或 Shell 下更新。

### 3.3.1DOS 下升级 BIOS

操作步骤:

1. 复制 H2OFFT-D.exe 等刷新工具文件和 BIOS 二进制 BIN 文件,放到已做启 动项的 U 盘的根目录下。

2. 开机并启动到 DOS 环境下。

3. 输入命令 : "H2OFFT-D.exe [BIOS]–ALL–BIOS-ME"

4. 等待 BIOS 刷新完成, 完成后系统会自动重启, 新 BIOS 生效。

#### 3.3.2Linux 系统下升级 BIOS

Linux OS 下使用 InsydeH2OFFT\_x86 工具来升级 BIOS, 该工具有 32 位和 64 位 之分,下面以 Linux 64bit OS 为例说明,操作步骤为:

1. 解压 InsydeH2OFFT\_x86\_LINUX64 得到目录 InsydeH2OFFT,同时将 BIOS 的 bin 文件放入该文件夹中,将 InsydeH2OFFT 整个文件夹复制到 U 盘根目录下。

2. 开机并启动到 Linux 系统。

3. 检查 U 盘, 输入命令为: "fdisk -l"

4. Mount U 盘: 输入命令为"mount /dev/sdx /mnt", x 要根据 U 盘实际编号 进行指定。

5. 输入命令: "cd/mnt/InsydeH2OFFT"

6. 输入命令: "./H2OFFTx64 [BIOS] - ALL - BIOS -ME"

7. 等待 BIOS 刷新完成,完成后系统会自动重启,新 BIOS 生效。

#### 3.3.3 Shell 下升级 BIOS

- 1. 复制 isflashx64.efi 工具 and BIOS 的 BIN 文件到 U 盘的根目录下。
- 2. 开机并进入 BIOS, 选择 Boot Manager 选项卡。
- 3. 选择"Internal EFI Shell", 按 Enter 键进入 Shell 中。
- 4. 选择 U 盘,输入命令: "fsx:",x 以 U 盘的实际盘位为准。
- 5. 输入命令: " isflashx64.efi [BIOS] ALL BIOS ME "

6. 等待 BIOS 刷新完成,完成后系统会自动重启,新 BIOS 生效。

# 4 管理模块设置说明

本章主要介绍 BMC 功能及设置。

通过连接 SMC"系统监控"模块下"刀片模块"的 BMC IP 地址,或者直接在浏 览器地址栏中输入刀片 BMC 的 IP 地址, 即可进入刀片 BMC 界面, 此处需要重新输 入用户名、密码(都是 admin)。

SMC IP 地址为 192.168.0.160, 用户名、密码默认都是 admin。

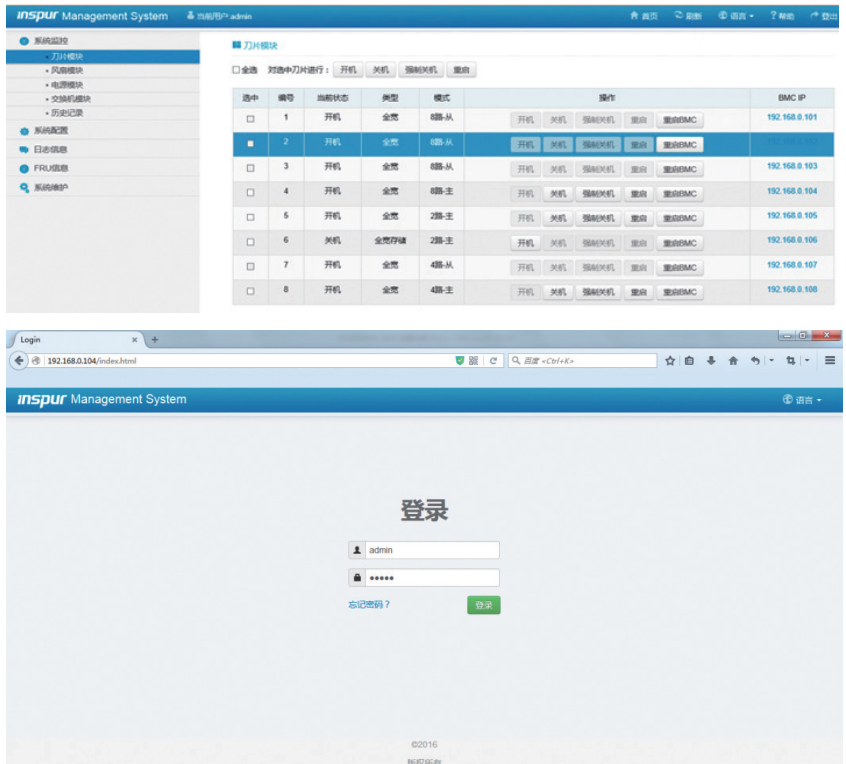

登陆成功后 WEB 界面如下图,通过可视化、友好的界面来帮助用户完成服务器 管理, Web 界面配有联机帮助, 在任何界面都可以通过单击"帮助"按钮来查询该界 面的说明和操作指导。

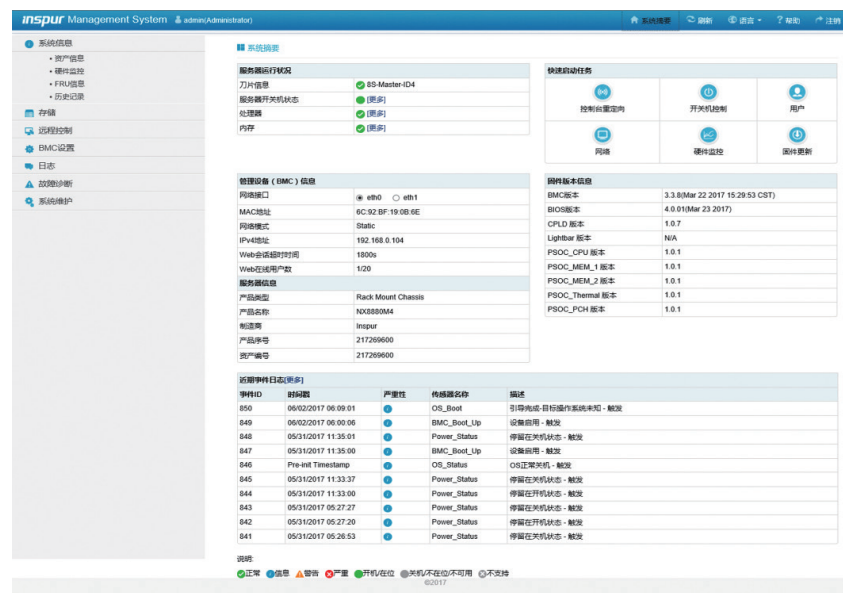

● 界面右上角各按钮含义:

◆ ▲ ■■ 点击系统摘要按钮, 返回系统摘要页面。

- ◆ 2■ 点击刷新按钮,进行页面刷新。
- ◆ <sup>● ■</sup> 点击语言按钮, 进行语言切换, 当前可支持中文和英文切换。
- ◆ <sup>2 翻</sup> 点击帮助按钮可查询对应页面的帮助信息。
- 令 【注销】点击注销按钮,返回登录界面。
- 界面的左侧是导航树,通过导航树的节点,可选择不同的功能界面。Web 界面 可实现的功能有:查看系统信息、远程控制、BMC 设置、查询日志、故障诊断、 系统维护等 , 下面的章节将详细介绍各模块的功能及设置方法。
- 界面的右侧是详细操作界面。

# 4.1 系统信息

该菜单下可以查看服务器的资产信息、FRU 信息,监控节点的健康状况。

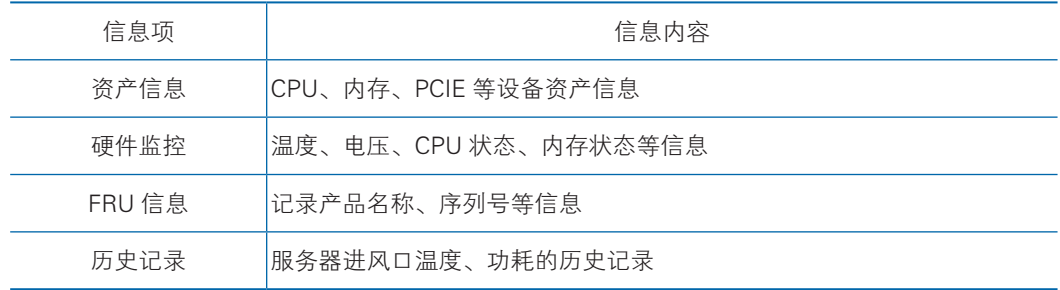

### 资产信息:

该页面下显示服务器的硬件配置,包括 CPU、内存及 PCIE 设备。

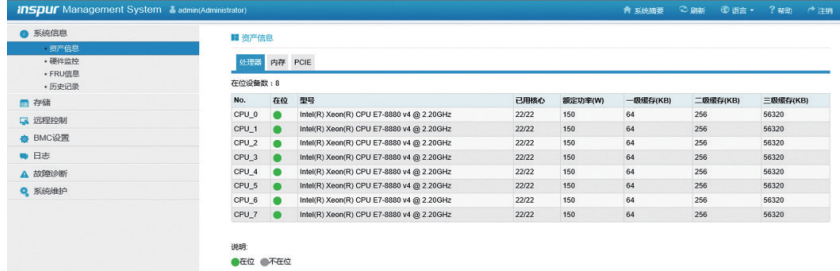

#### 硬件监控

该页面可查询服务器工作时硬件的温度、电压等相关信息。

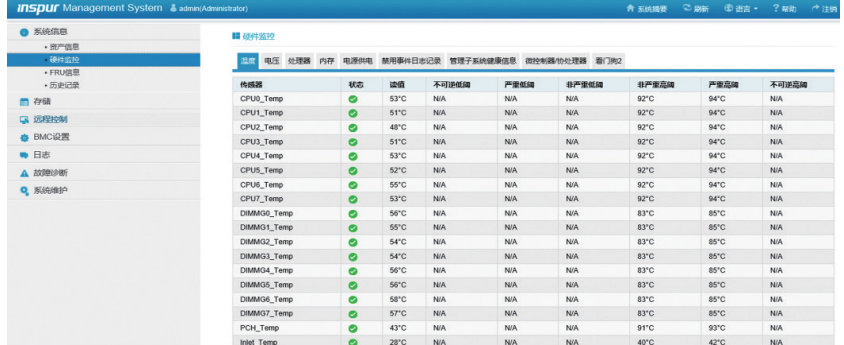

#### FRU 信息

该页面可查询服务器的型号及序列号。

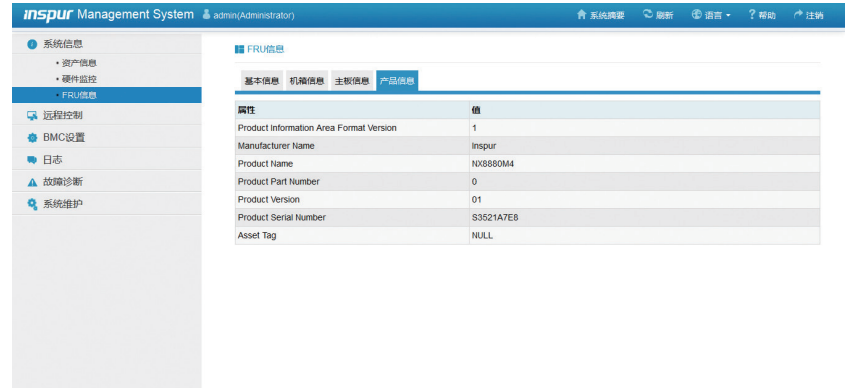

#### 历史记录

该页面可查看过去一年间进风口温度、服务器功耗的历史数据及变化趋势。

## 硬件维护

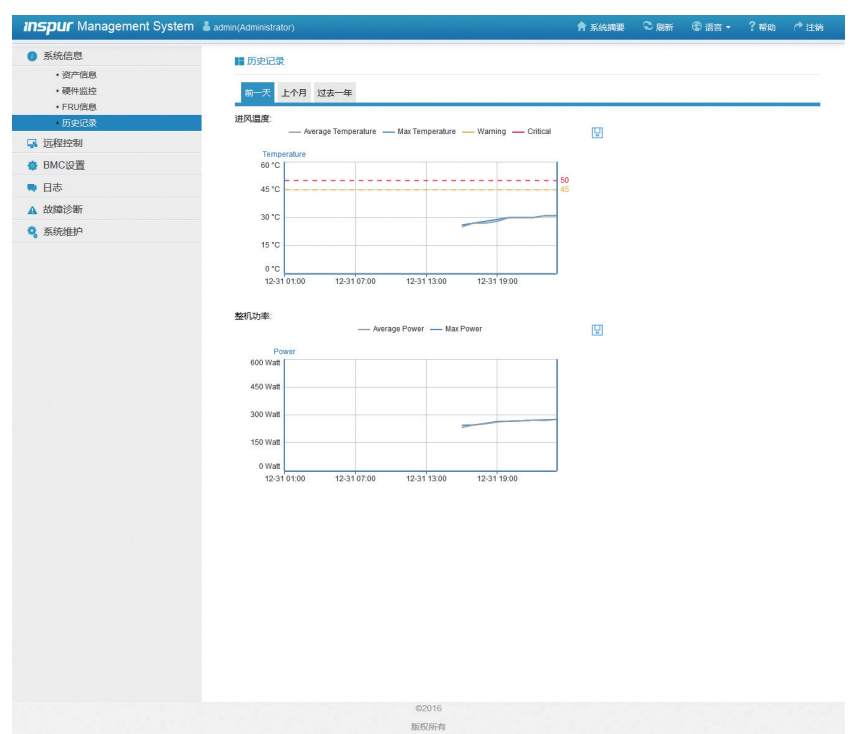

# 4.2 远程控制

远程控制集合中包含对服务器的远程操作项,具体内容如下。

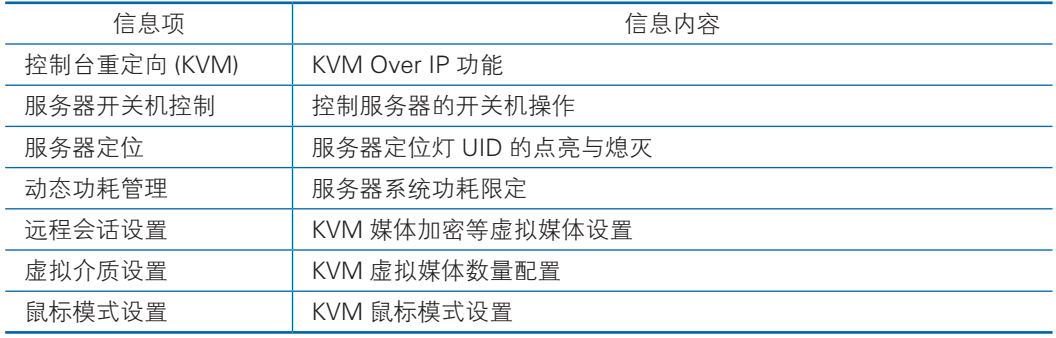

### 控制台重定向

点击"KVM Over IP",将会下载 jviewer.jnlp 文件,完成下载后会启动一个 Java 重定向窗口。

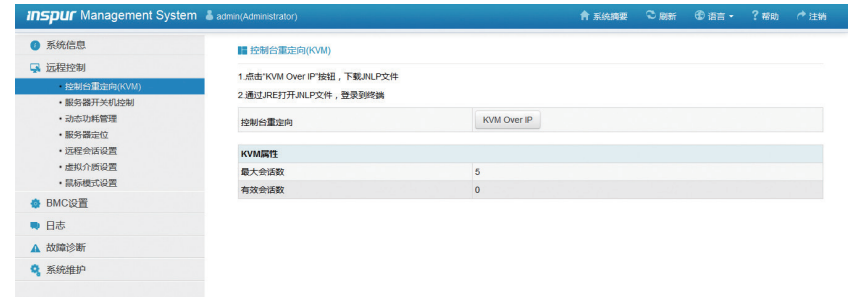

#### 服务器开关机控制

该页面可以对服务器进行开机、关机及重启。

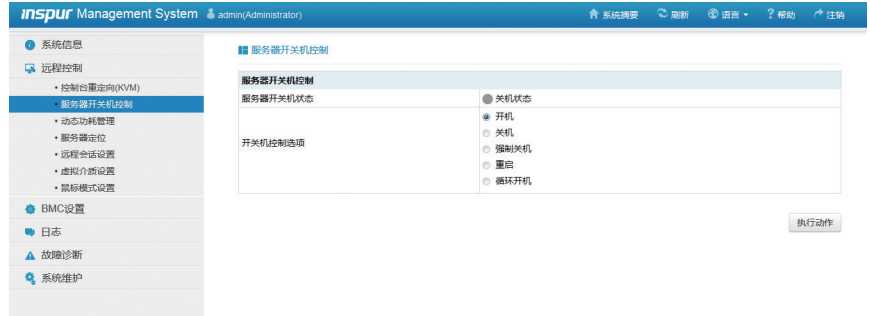

#### 动态功耗管理

动态功耗管理用于设定服务器的最大系统功耗,进行功耗控制。

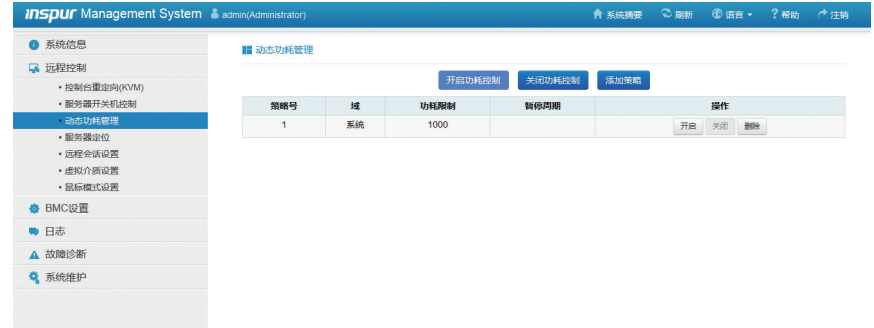

#### 服务器定位

选择"点亮定位灯后"可将选择的服务器前面板 ID 指示灯点亮, 方便在机房内 快速准确找到需要检查的服务器。

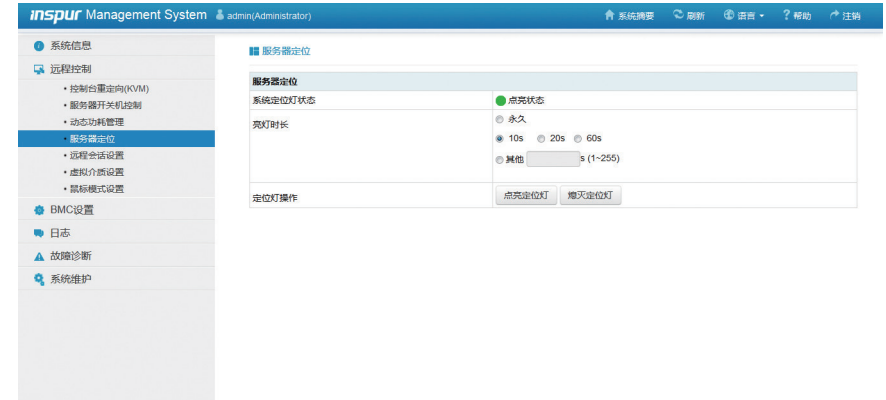

#### 远程会话设置

对 KVM 相关项进行设置。

## 硬件维护

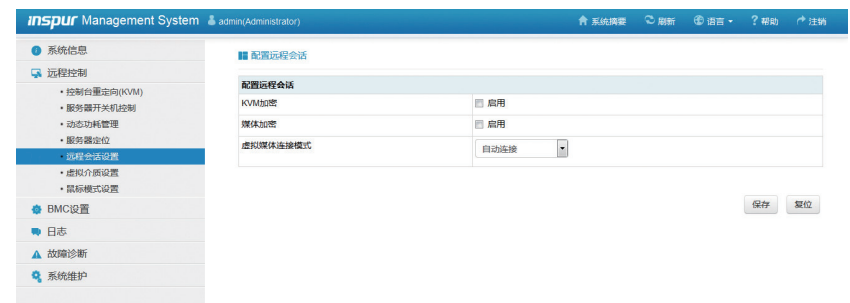

### 虚拟介质设置

对 KVM 可使用的虚拟媒体数量进行设置。

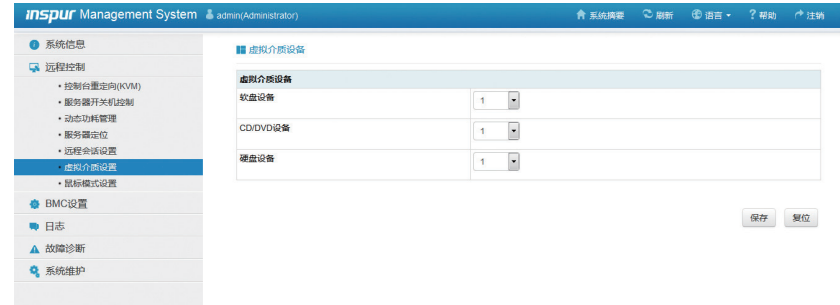

### 鼠标模式设置

根据当前的 OS 环境,对 KVM 界面使用的鼠标模式进行设置。

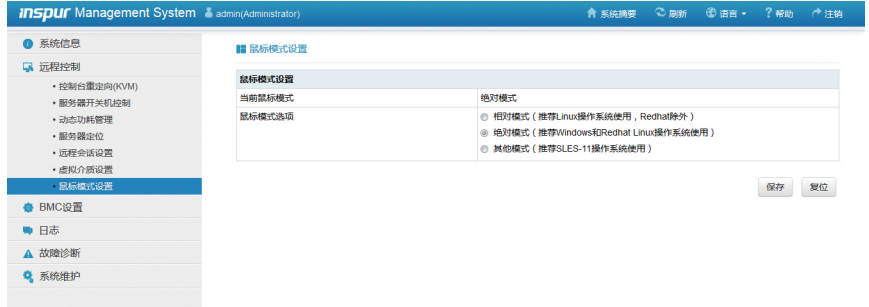

# 4.3 BMC 设置

本节主要介绍如何设置 BMC 功能相关的参数。

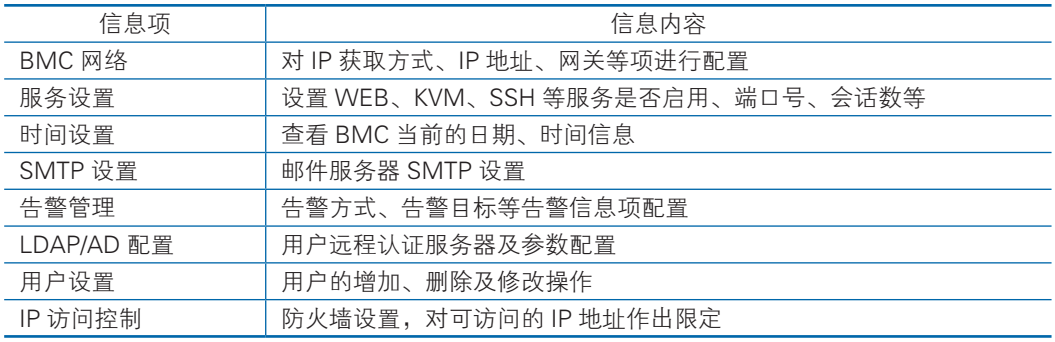

#### BMC 网络

设置 BMC 的 IP、网关、VLAN 等网络参数。

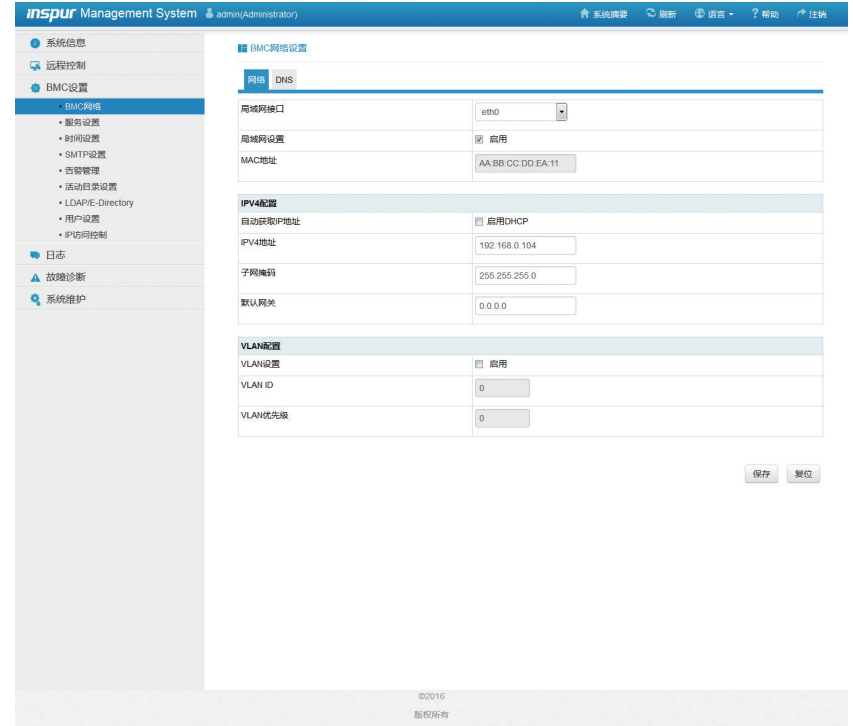

#### 服务设置

设置服务的启用、端口号、会话数等参数。

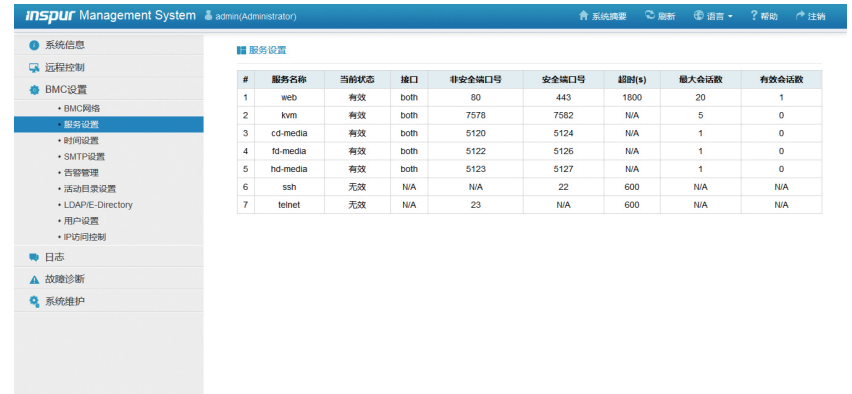

#### 时间设置

该页面下可查看 / 设置 BMC 时区、日期、时间等信息。

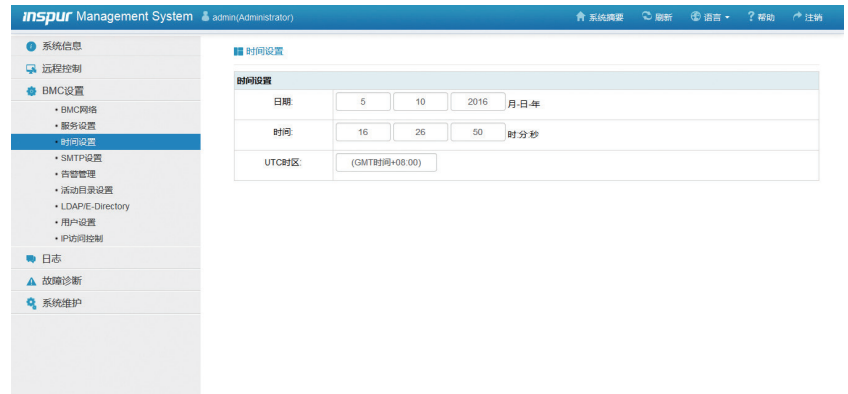

#### SMTP 设置

该页面可配置是否启用邮箱服务器 SMTP 服务、设置 SMTP 相关参数。

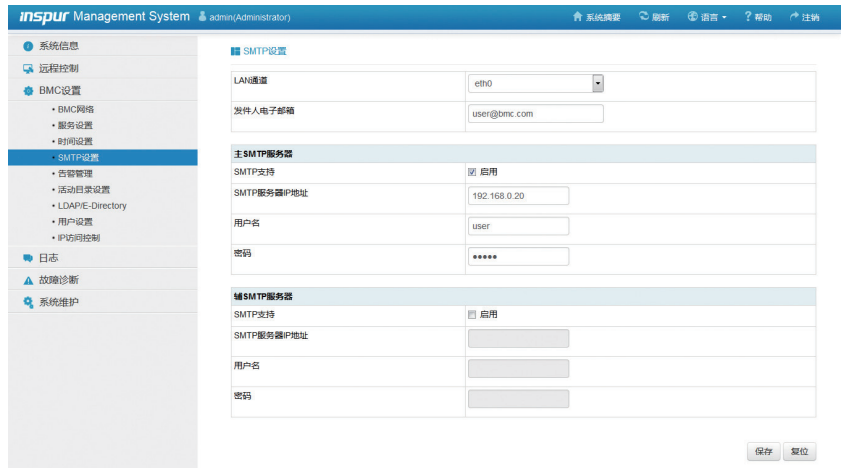

#### 告警管理

该页面进行主动告警服务、告警类型、告警目标的设置及相关参数配置;可选择 启用 SNMPTrap 告警, 或者 e-mail 告警。

# **Inspur 浪潮**

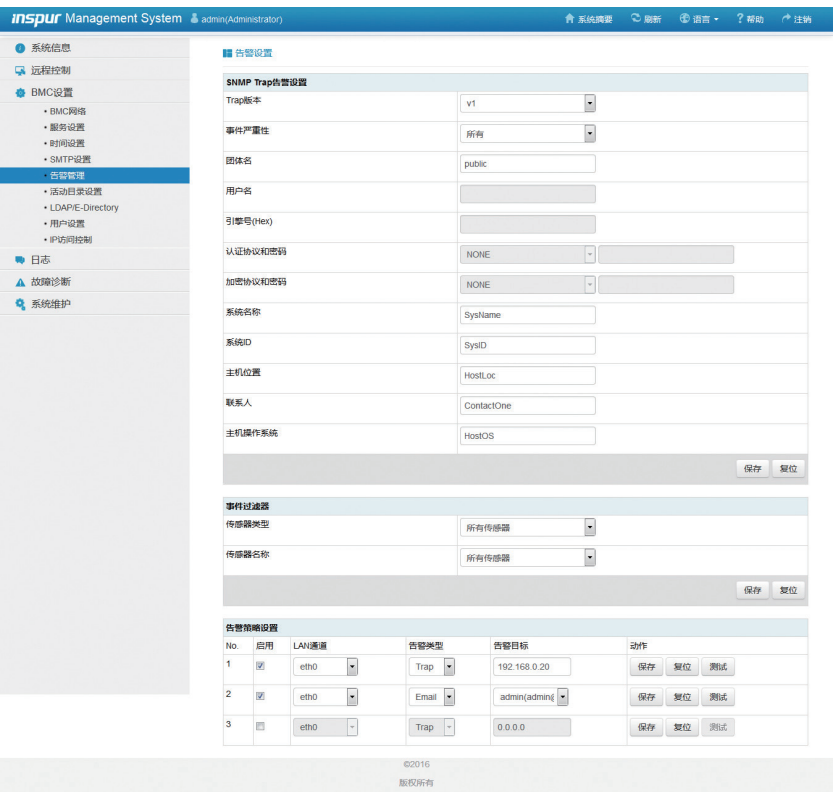

#### LDAP/AD 配置

该页面对远程账户管理服务器的 IP 及参数进行配置。

首先通过"高级设置"启用服务,并填写账户管理服务器相关信息,然后再进行 增加用户组的操作。

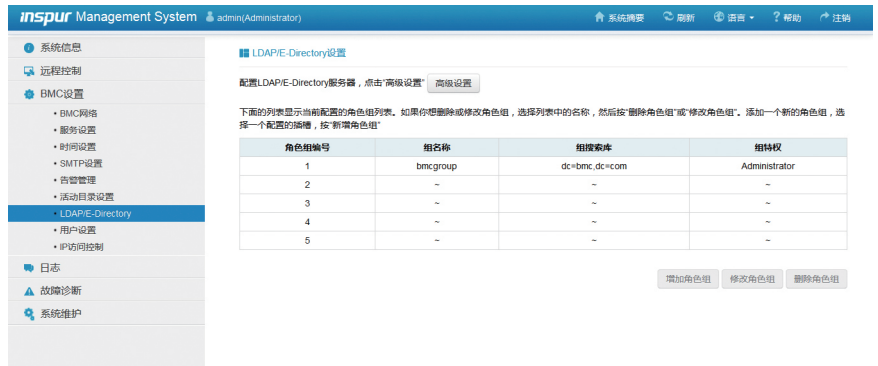

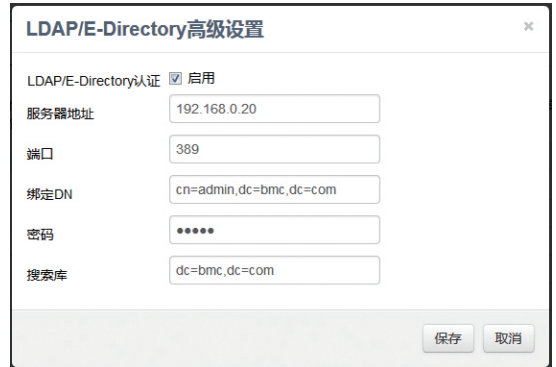

#### 用户设置

该页面对用户进行管理,包括用户增加、密码修改、用户删除。

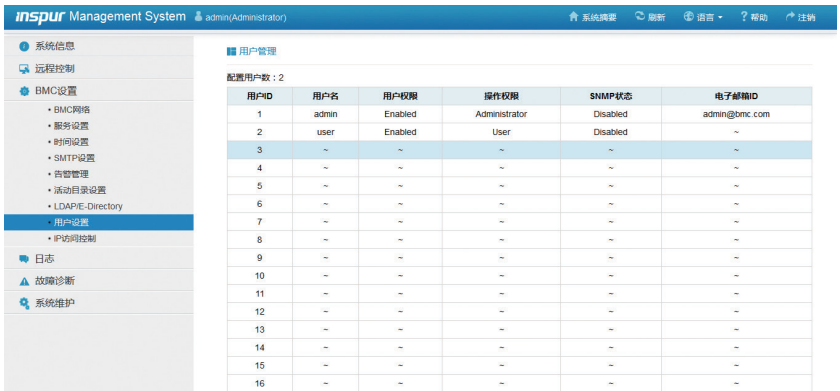

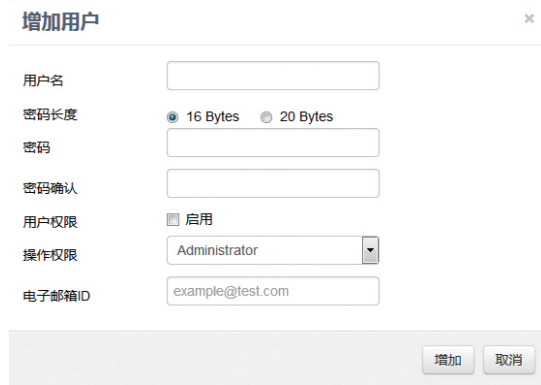

#### IP 访问设置

该页面可以设置某一段特定 IP 地址在某一段特定时间有访问权,该项默认关闭, 即无访问限制。

## **inspur 浪潮**

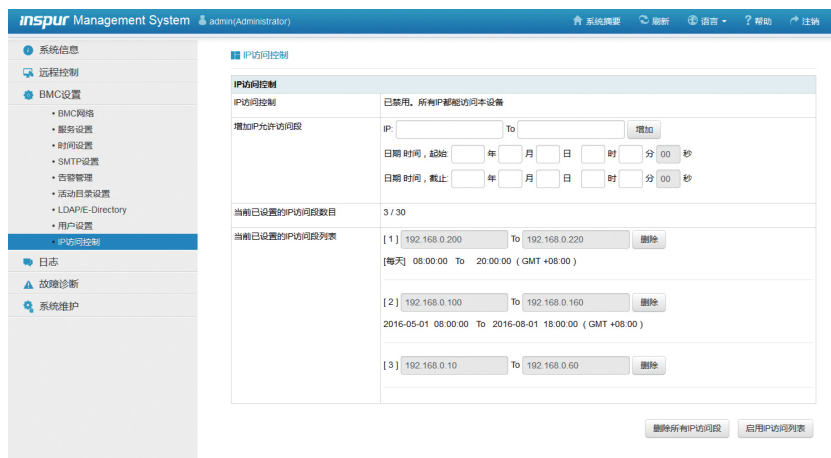

# 4.4 日志

#### 日志记录了服务器运行的关键事件和用户的操作记录。

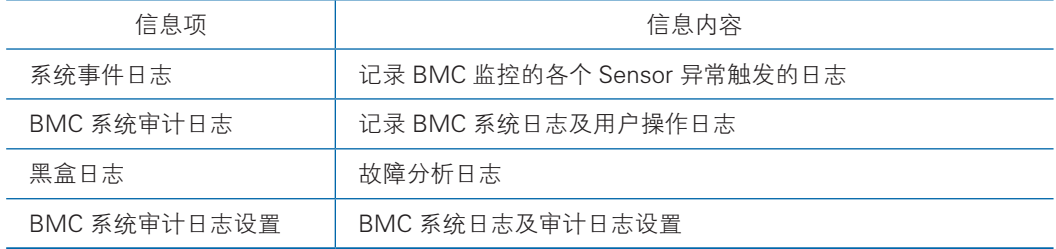

### 系统事件日志

系统事件日志主要记录服务器运行过程中监控到的 sensor 异常事件。

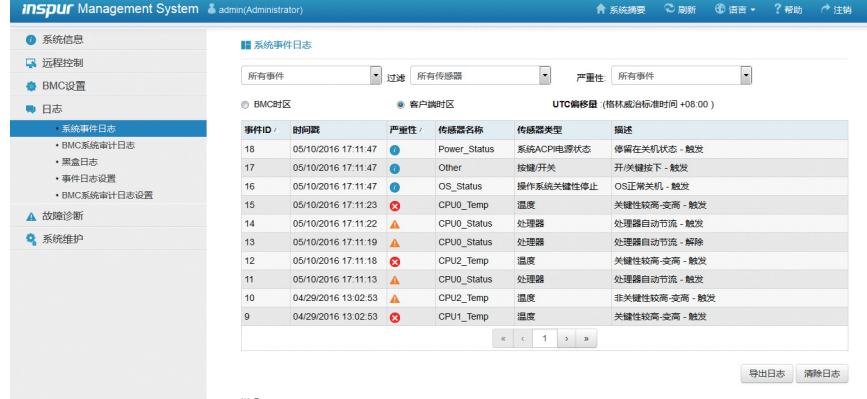

#### BMC 系统审计日志

显示 BMC 的内核系统日志和审计日志,审计日志记录用户的登录、登出操作和 开关机操作。

## 硬件维护

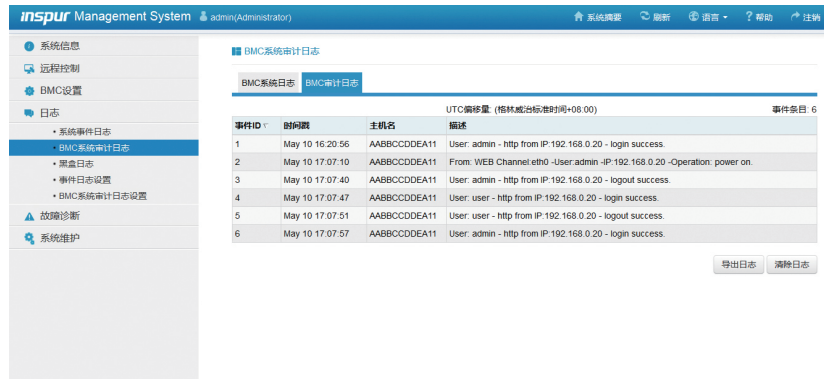

### 黑盒日志

用于导出故障日志记录,供分析问题。

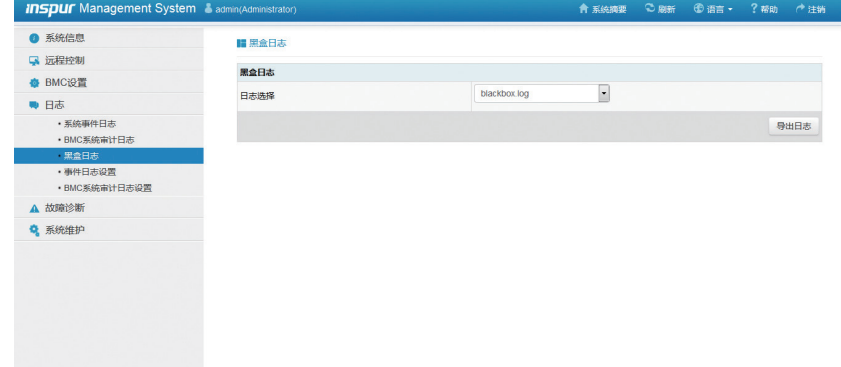

#### 事件日志设置

设置 BMC 日志存储策略

- 线性策略:日志存储满后便不再记录新的日志。
- 循环策略:日志记录满后会循环记录。

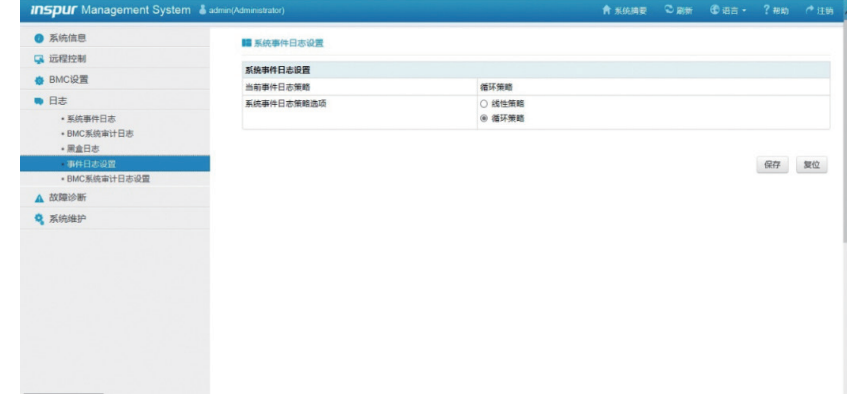

### BMC 系统审计日志设置

设置 BMC 系统审计日志存储的方式、长度等信息。

## **inspur 浪潮**

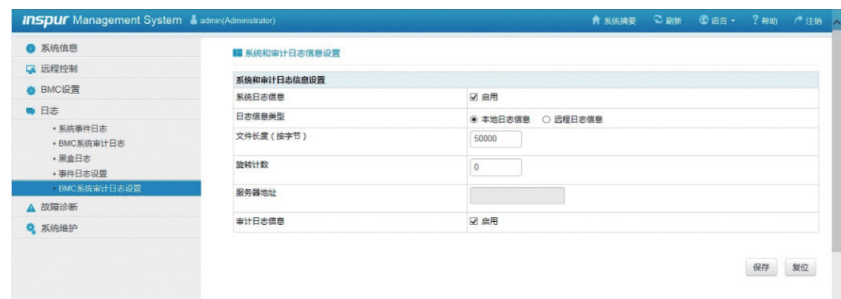

# 4.5 故障诊断

故障诊断主要有任务重启、上次崩溃屏幕、系统开机自检代码 3 个模块。

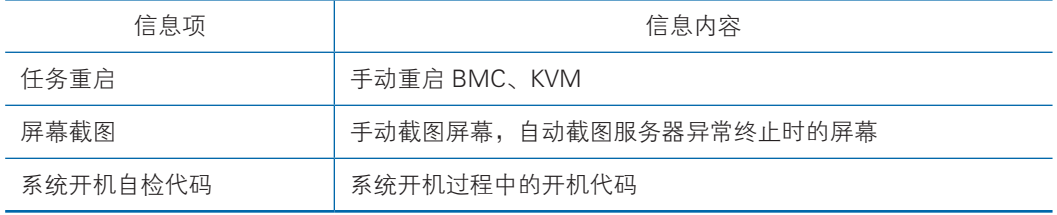

### 任务重启

包括重启 BMC 和重启 KVM 服务两个功能。

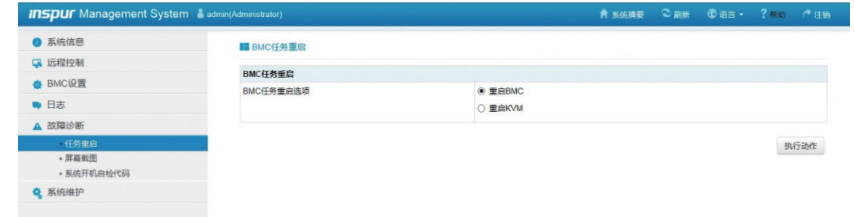

#### 屏幕截图

用于捕获系统崩溃时最后一屏幕的信息。

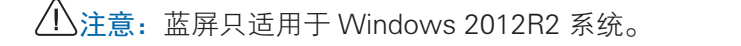

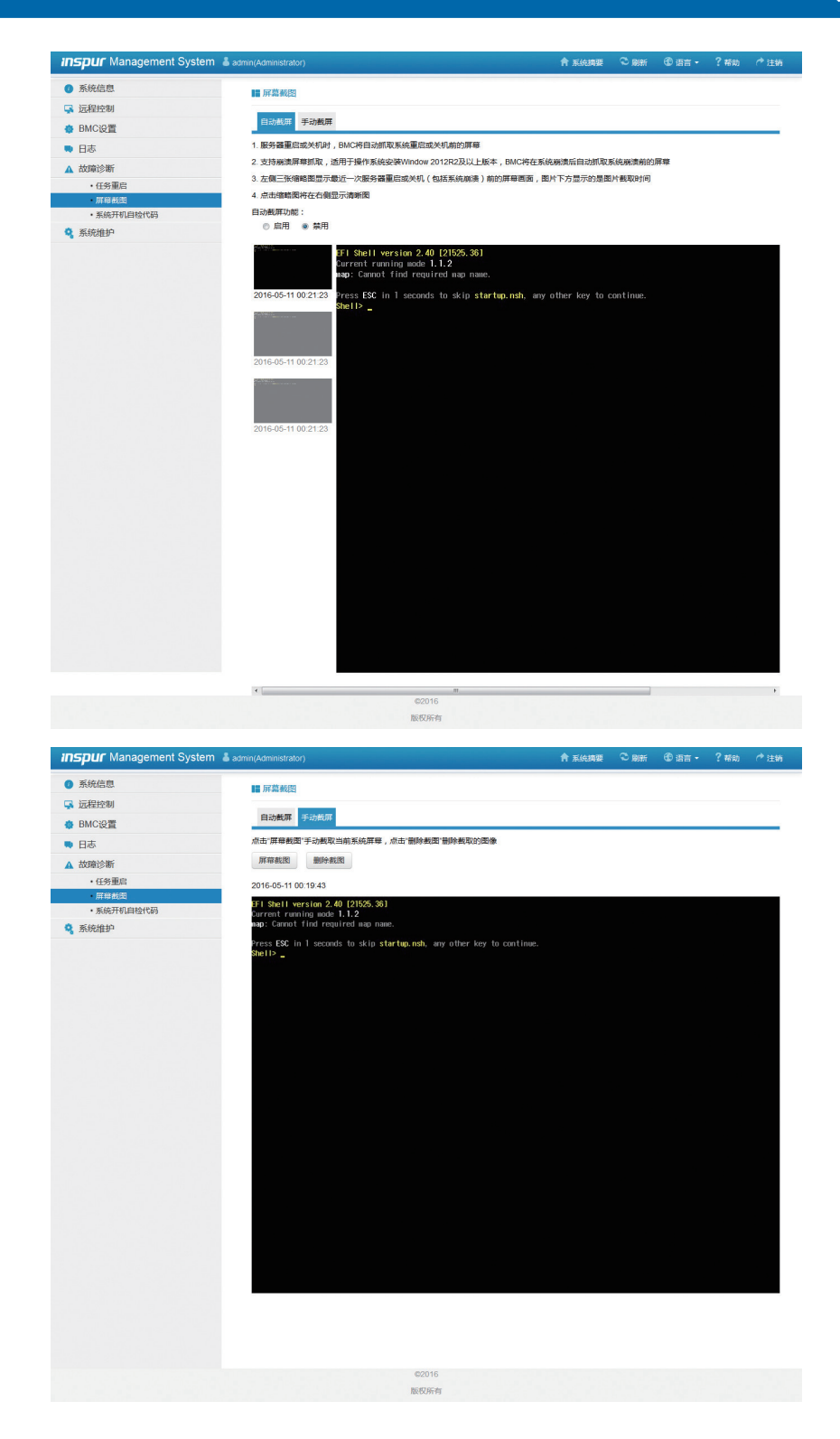

#### 系统开机自检代码

可实时监控开机进程;若开机异常,可根据自检代码查询异常点。

### **INSPUC 浪潮**

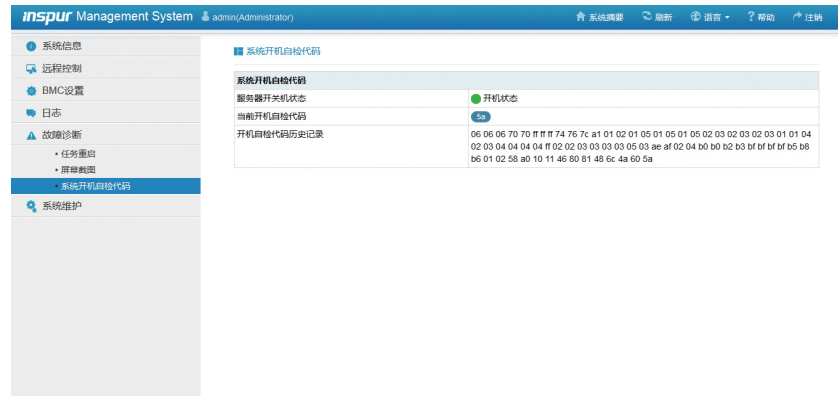

## 4.6 系统维护

提供 BMC、BIOS 固件更新功能。

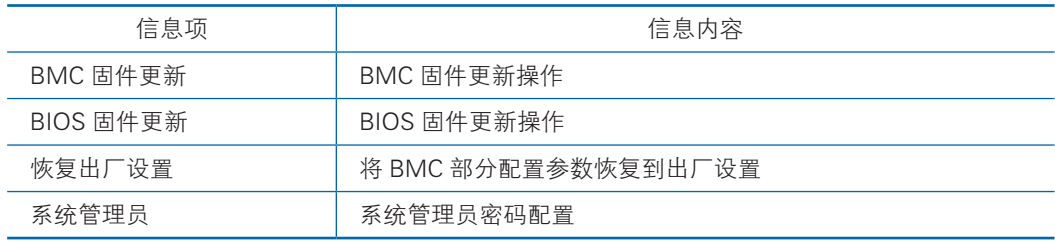

#### BMC 固件更新

该页面下可对服务器进行 BMC 固件版本更新,页面操作流程会按步骤引导用户 完成固件更新操作。在进行固件更新前可选择需要保留的配置项,选中的保留项在固 件更新时将被保存,不会被清除。

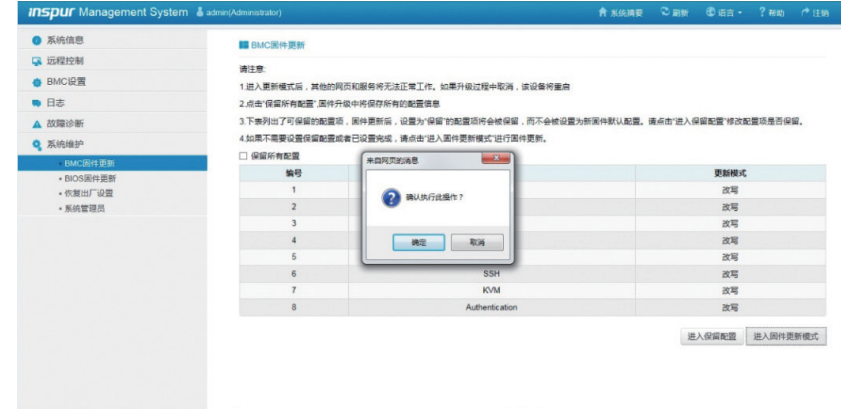

#### BIOS 固件更新

该页面下可对服务器进行 BIOS 固件版本更新,页面操作流程会按步骤引导用户 完成固件更新操作。在进行 BIOS 更新时可选中只更新 BIOS, 或者同时更新 BIOS 和 ME。

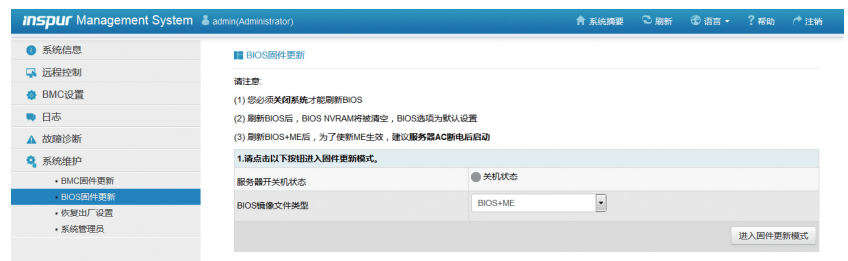

### 恢复出厂设置

该页面用于将 BMC 配置选项恢复到出厂状态。

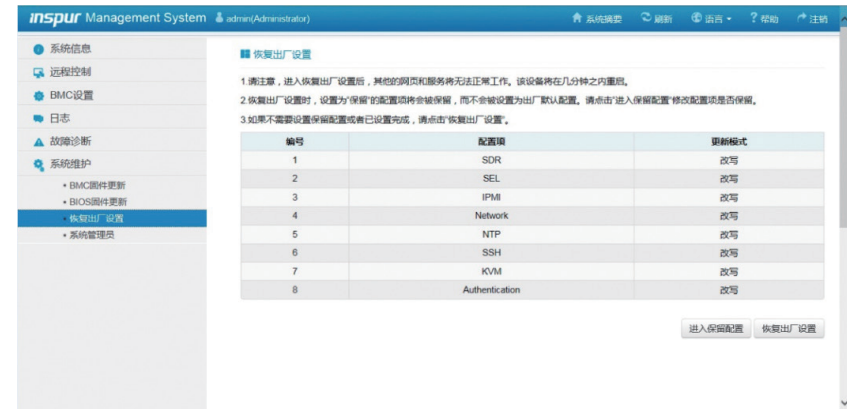

### 系统管理员

该页面下可对管理账户进行设置。

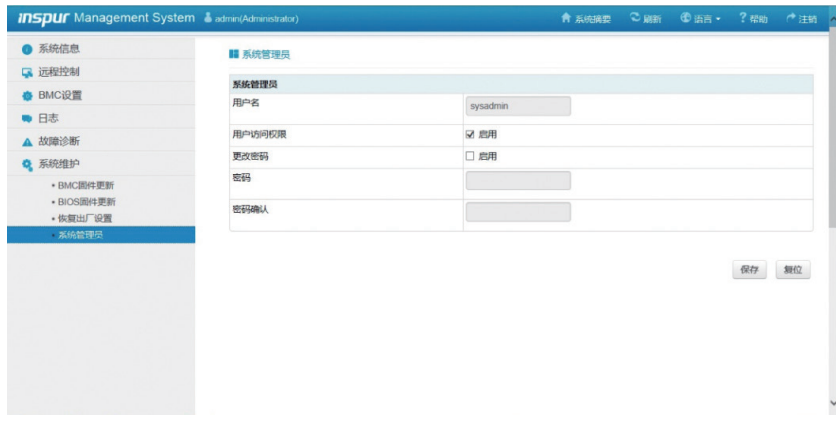

# 5 硬件维护

# 5.1 工具准备

●施工前需准备的工具,如下表所示。

工具清单

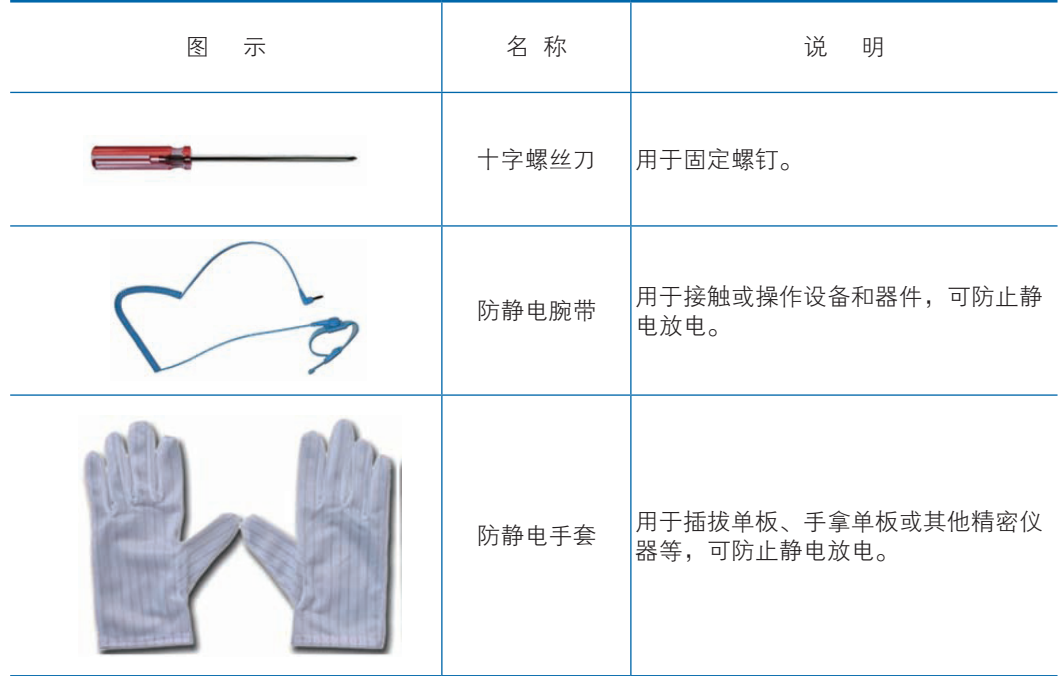

# 5.2 更换部件

特别提示:除热插拔部件(如热插拔硬盘等),所有更换部件操作都必须切断电源。

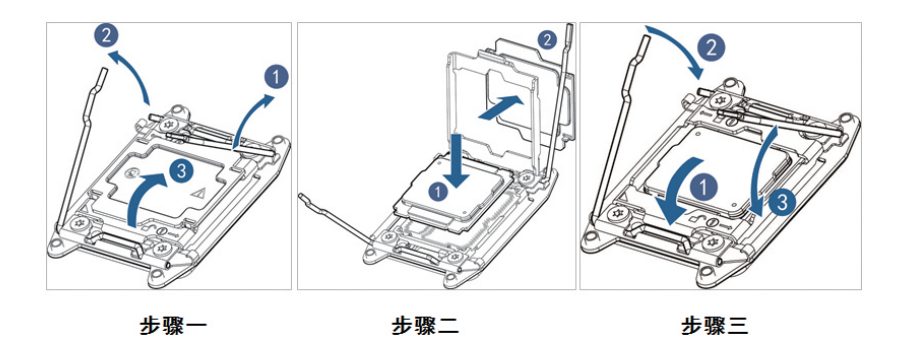

#### 5.2.1 更换处理器

安装、更换 CPU 时,请注意:

- 安装 2 个 CPU 时, 这 2 个 CPU 的型号必须相同。
- ●只安装部分 CPU 时, 请按照以下要求操作:
- 1)、CPU 必须按照 CPU0/1 的顺序安装。
- 2)、不能卸下未安装 CPU 的插座上的保护盖。
	- 步骤 1: 将 CPU 槽位两个拉杆打开, 开启 CPU 固定板。
	- 步骤 2: 将 CPU 装入 CPU 槽位, 然后将 CPU 槽位护盖移除。
	- 步骤 3: 将 CPU 固定板卡住 CPU, 然后将两个拉杆固定牢固。
	- 步骤 4: 将 CPU 散热器固定在 CPU 上方, 并将散热器螺丝拧紧。

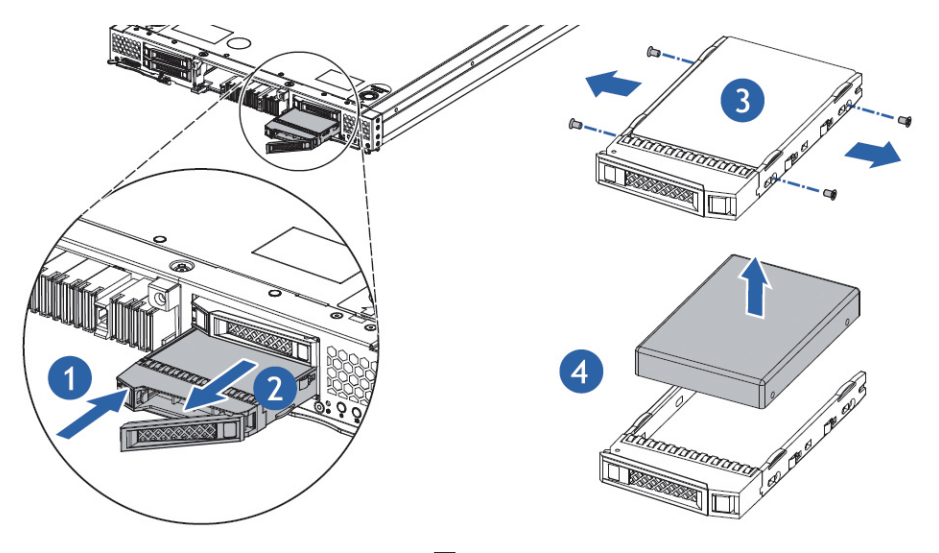

图 5.1

注意:

- CPU 散热器与 CPU 接触位置必须均匀涂抹散热膏。
- CPU 散热器鳍片必须对应系统进出风方向安装。
- 固定 CPU 散热器时, 必须按照对角线顺序依次紧固螺丝。

### 5.2.2 更换内存

内存安装原则:

- 同一台机器只能使用相同型号的内存
- CPU0-3 均分内存, 优先安装在白色插槽
- 内存数量及安装位置按照本章附录一《内存矩阵》所示安装。

步骤 1:打开内存插槽两端的固定扣。

步骤 2. 将内存底部缺口对准内存插槽定位点, 拇指同时下压内存两端, 将内存 完全装入插槽,然后将内存插槽两端的固定扣固定牢固。

#### 5.2.3 更换硬盘

步骤 1: 按下硬盘面板按钮。

步骤 2: 自动弹出硬盘托架上的扳手, 水平向外拉出硬盘托架。

步骤 3:拆除托架两侧的四颗硬盘螺丝。

步骤 4: 将旧硬盘从托架中取出,换装新硬盘后,将硬盘托架装回服务器中,并 将硬盘托架扳手固定牢固。

#### 5.2.4 更换导风罩

步骤 1:打开机箱上盖。

步骤 2:拆除导风罩上的线缆,然后垂直向上移除导风罩。

#### 5.2.5 更换主板

步骤 1:将所有与主板连接的部件及线缆拆除。

步骤 2: 将主板上的固定螺丝、螺柱拆除,

步骤 3:一手提主板中央蓝色提手,一手抓住主板后端边缘,先将主板后端上轻 提将其从定位孔中移出,然后向后轻拉主板将前端的高密接口移出机箱,之后垂直向 上移除主板。

# 附录一 内存矩阵

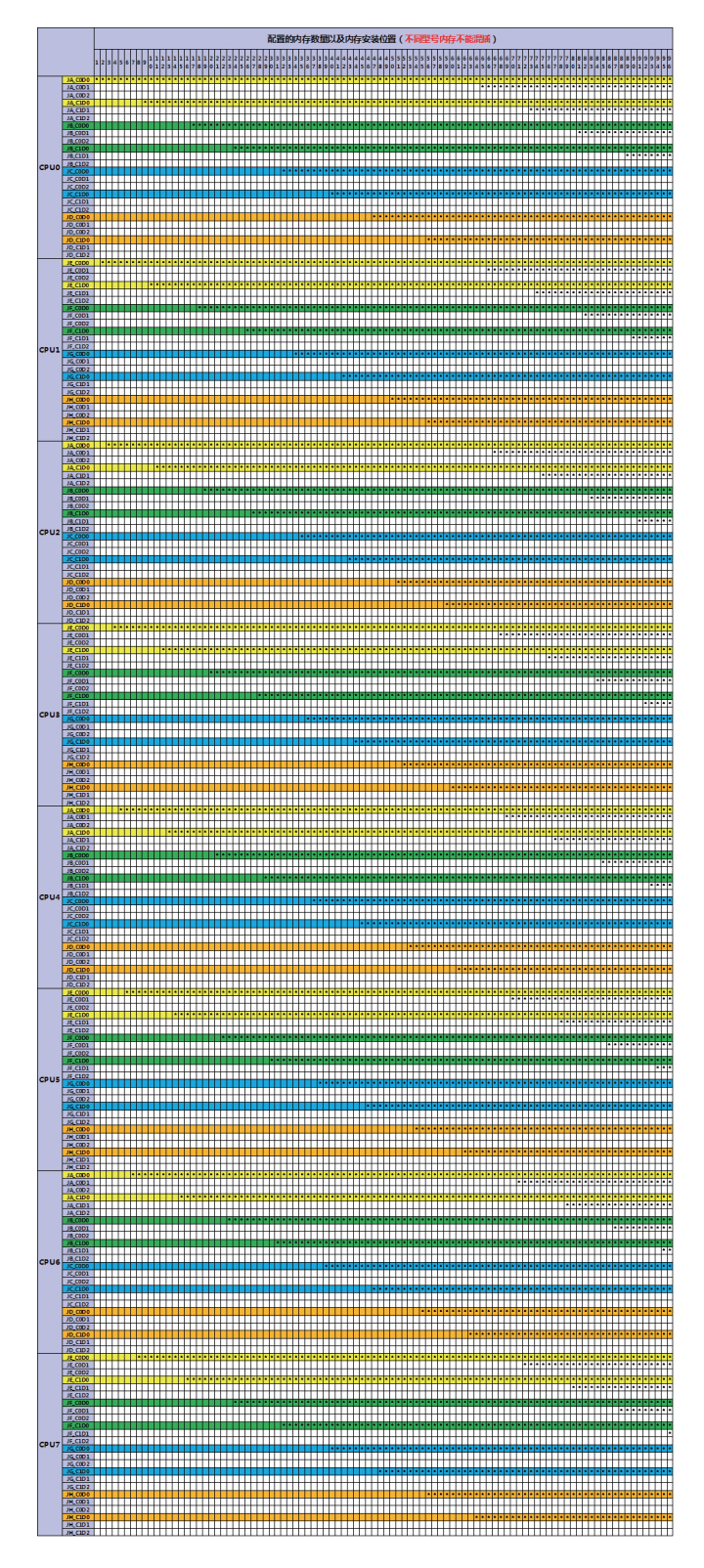

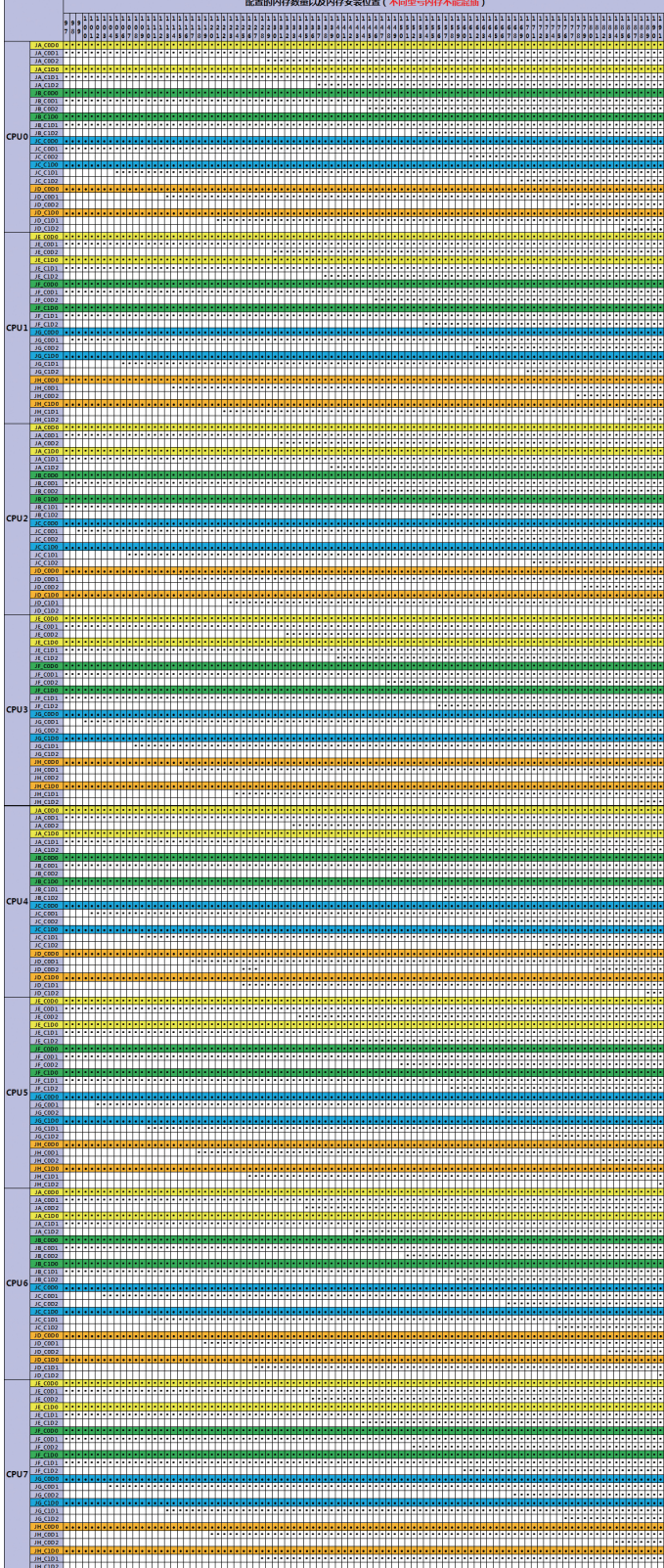

# 6 常见故障及诊断排除

本章节介绍服务器常见故障案例以及相应的诊断处理建议。

# 6.1 常见故障

- 1)开机不加电
- 机器插好电源线后按开关按钮机器不上电没反应,加电指示灯不亮。
- 2)电源模块灯不亮或亮红灯

机器运行正常但某一电源模块灯不亮或亮红灯报警。

3)上电启动后显示器无显示

按开关上电开机后显示器上没有显示信息输出。

4)前面板指示灯不亮

上电开机后前面板指示灯都不亮。

5)前面板状态指示灯告警

机器正常运行但状态指示灯告警。

6)显示器黑屏

显示器使用中出现黑屏故障。

7)显示器显示异常

机器使用中显示器的屏幕图像抖动、滚动或扭曲。

8)内存容量显示异常

操作系统显示内存容量和物理内存容量不一致。

9)键盘、鼠标不可用

键盘、鼠标无法正常操作使用。

10)USB 接口问题

介绍无法使用 USB 接口时的处理方法。

## 6.2 诊断排除说明

1)开机不加电的诊断与排除

现象描述: 按电源键后,服务器前控板指示灯(加电状态指示灯、硬盘状态指示灯) 不亮,同时 KVM (显示器)无显示输出, 服务器机箱风扇不转动。

#### 操作步骤:

a、 确认机器供电是否正常:若电源模块的指示灯亮则表明供电正常;如电源模 块灯不亮,请检查供电是否正常;

b、如供电正常,重新拔插电源模块测试,再次开机验证;

c、如有同型号机器同配置电源模块,可更换电源模块测试是否电源模块故障;

d、如果以上操作无法解决,请联系浪潮客服。

2)电源模块指示灯灯不亮或亮红灯

现象描述:机器运行正常但某一电源模块指示灯不亮或亮红灯。

操作步骤:

a、首先检查供电线是否正常,并重插电源线;

b、如果还是有故障,重新插拔电源模块;

c、如果可以关机,可以将 2 个电源模块交换位置,判断是否电源模块故障。

d、如果以上操作无法解决,请联系浪潮客服。

3)加电无显示

故障描述:按电源键后,服务器前控板电源指示灯亮,但是显示器一直没有显示 输出。

操作步骤:

a、首先检查显示器与服务器 VGA 口是否正常连接;

b、更换显示器测试

c、如果以上操作无法解决,请联系浪潮客服。

4)前面板状态指示灯告警

故障描述:服务器正常运行但前控板系统状态指示灯闪烁或者亮红灯报警

操作步骤:

请检查电源模块指示灯是否都为绿色常亮,如果正常您可以登录 BMC web 界面 收集日志,联系浪潮客服。

5)内存容量不完整

故障描述:操作系统查看的内存容量与物理内存容量不一致。

操作步骤:

a、确保所有内存已正确安装到位,并且已安装正确类型的内存。

b、进 BIOS setup 中查看内存容量,如果 BIOS setup 中识别完整,可能是操作 系统对内存容量有限制。如果 BIOS setup 中识别不完整,联系浪潮客服。

6)键盘、鼠标不可用

故障描述:键盘、鼠标无法正常操作使用。

操作步骤:

a、确认键盘或者鼠标线缆接口连接正确、牢固

b、更换其它设备部件测试是否鼠标或键盘故障。

- c、对机器重新下电上电测试
- d、重启机器进 cmos 或 raid 配置界面测试键盘或鼠标性能是否正常,如非系统 下测试键盘鼠标性能正常,则考虑系统故障;如非系统下键盘、鼠标仍失灵 考虑主板接口故障,可联系浪潮技术热线支持。
- 7)USB 接口问题

故障描述: 无法使用 USB 接口的设备。

#### 操作步骤:

- a、确保服务器上的操作系统支持 USB 设备。
- b、确保系统已安装了正确的 USB 设备驱动程序。
- c、对服务器下电,然后重新上电测试。
- d、确认 USB 设备连接到其它主机时是否正常。
- e、若 USB 设备连接到其它主机时正常,则可能此服务器异常,请联系浪潮技 术热线支持: 若 USB 设备连接到其它主机时也异常, 则更换 USB 设备。

# 7 服务部分介绍

# 7.1 如何获取帮助

如果在日常维护或故障处理过程中遇到难以解决或者重大问题的时候,请寻求浪 潮公司的技术支持。

#### 7.1.1 联系浪潮前准备

为了更好的解决故障,建议在寻求浪潮技术支持前做好如下准备。

7.1.1.1 收集必要的故障信息

收集的信息包括:

- 客户的详细名称、地址
- 联系人姓名、电话号码
- 故障发生的具体时间
- 故障现象的详细描述
- 设备类型及软件版本
- 故障后已采取的措施和结果
- 问题的级别及希望解决的时间

7.1.1.2 做好必要的调试准备

在寻求浪潮技术支持时,浪潮技术支持工程师可能会协助您做一些操作,以进一 步收集故障信息或者直接排除故障,所以在寻求技术支持前请收集必要的故障信息, 准备好螺丝刀、螺丝、串口线、网线等可能使用到的物品。

# 7.2 联系浪潮技术支持的各种方式

#### 7.2.1 微信服务

提供微查询、自助排故、预约报修、在线咨询等服务功能,敬请关注 微信公众账号:浪潮专家服务 微信号:lc4008600011 二维码:

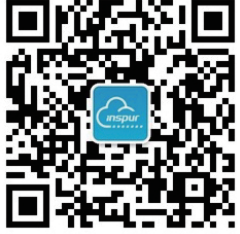

## 7.2.2 企业服务 QQ

QQ 号码:4008600011

### 7.2.3 服务邮箱

邮箱地址:lckf@inspur.com

为能更高效的处理客户问题,尽量按如下邮件格式发送给我们。敬请使用:

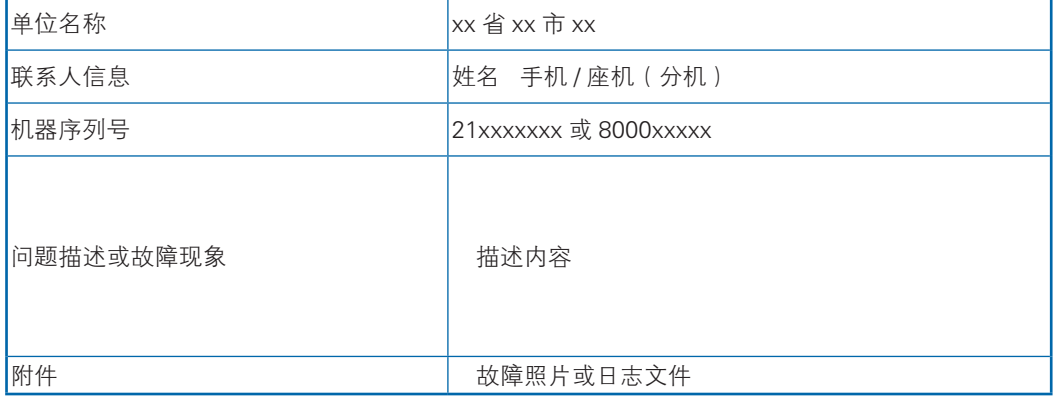

### 7.2.4 网站服务

浪潮官方网站:www.inspur.com 技术服务网站:www.4008600011.com

### 7.2.5 电话服务

电话:4008600011

# 8 规范标准

介绍本产品通过的各种准入认证和符合的标准。

- $\bullet$  美国 FCC 声明 介绍产品遵从的 FCC 标准。
- $\bullet$  欧盟 CE 声明

介绍产品遵从的 CE 标准。

● 中国环境标志

## 8.1 美国 FCC 声明

介绍产品遵从的 FCC 标准。

美国联邦通讯委员会(Federal Communications Commission)于 47 CFR 第 15 部分的 B 子部分中指定本产品的用户需注意下列事项:

附注:本设备已通过测试并符合 FCC 规则第 15 部分有关 A 类数字装置的规定。 这些限制的主要目的是在商业区中运作此种设备时,提供合理程度的保护,避免有害 干扰。本设备可产生、使用,以及放射射频能源,若不按指示手册安装和使用,会对 电波通讯造成有害干扰。在住宅区中运作本设备亦可能造成有害干扰,在这种情况下, 使用者会被要求自费修正干扰。

使用者若进行我司未明示的变更或修正,可能会导致设备与 FCC A 类要求不符, 并免除其操作本设备的授权。

# 8.2 欧盟 CE 声明

介绍产品遵从的 CE 标准。

警告:在居住环境中,运行此设备可能会造成无线电干扰。

# 8.3 环保声明

为环境保护和资源循环再利用,造福人类。本产品及其包装物可进行回收处理及 再利用。本产品设计为资源回收利用率不低于 80%,资源循环使用及再生率不低于 70%。在产品生命周期结束时,不应与其他废弃物混合处理,您可向销售商或当地政 府部门了解回收处理方法和地点,也可联系我们客服进行回收处理。

产品中有害物质的名称及含量

| 部件名称   | 有害物质       |            |            |                 |               |                 |
|--------|------------|------------|------------|-----------------|---------------|-----------------|
|        | 铅<br>(Pb)  | 汞<br>(Hg)  | 镉<br>(Cd)  | 六价铬<br>(Cr(VI)) | 多溴联苯<br>(PBB) | 多溴二苯醚<br>(PBDE) |
| 机箱     | $\times$   | $\bigcirc$ | $\circ$    | $\bigcirc$      | $\bigcirc$    | $\bigcirc$      |
| 主板     | $\times$   | $\bigcirc$ | $\bigcirc$ | $\bigcirc$      | $\bigcirc$    | $\bigcirc$      |
| 内存     | $\bigcirc$ | $\bigcirc$ | $\bigcirc$ | $\bigcirc$      | $\bigcirc$    | $\circ$         |
| 硬盘     | $\bigcirc$ | $\bigcirc$ | $\bigcirc$ | $\circ$         | $\circ$       | $\circ$         |
| 电源     | $\times$   | $\circ$    | $\circ$    | $\circ$         | $\bigcirc$    | $\circ$         |
| 电源线    | $\bigcirc$ | $\circ$    | $\circ$    | $\bigcirc$      | $\circ$       | $\circ$         |
| U盘     | $\times$   | $\circ$    | $\circ$    | $\circ$         | $\circ$       | $\circ$         |
| 光驱     | $\times$   | $\bigcirc$ | $\bigcirc$ | $\bigcirc$      | $\bigcirc$    | $\bigcirc$      |
| 外插网卡   | $\times$   | $\circ$    | $\circ$    | $\circ$         | $\circ$       | $\circ$         |
| 外插存储卡  | О          | $\bigcirc$ | $\bigcirc$ | $\circ$         | $\circ$       | $\bigcirc$      |
| 连接板卡   | $\times$   | $\bigcirc$ | $\bigcirc$ | $\bigcirc$      | $\bigcirc$    | $\circ$         |
| 数据线缆   | $\times$   | $\circ$    | $\circ$    | $\circ$         | $\circ$       | $\circ$         |
| 键盘     | $\times$   | $\bigcirc$ | $\bigcirc$ | $\circ$         | $\circ$       | $\circ$         |
| 鼠标     | $\times$   | $\bigcirc$ | $\circ$    | $\bigcirc$      | $\bigcirc$    | $\bigcirc$      |
| 中央处理器  | $\times$   | $\circ$    | $\circ$    | $\circ$         | $\circ$       | $\circ$         |
| 处理器散热器 | $\times$   | $\circ$    | $\circ$    | $\circ$         | $\circ$       | $\circ$         |
| 导轨     | $\bigcirc$ | $\circ$    | $\circ$    | $\circ$         | $\circ$       | $\circ$         |
| 印刷品    | $\bigcirc$ | $\bigcirc$ | $\circ$    | $\circ$         | $\bigcirc$    | $\circ$         |
| 光盘     | $\bigcirc$ | $\bigcirc$ | $\bigcirc$ | $\bigcirc$      | $\circ$       | $\bigcirc$      |
| 包装箱    | $\bigcirc$ | $\bigcirc$ | $\circ$    | $\bigcirc$      | $\circ$       | $\bigcirc$      |
| 包装衬垫   | $\circ$    | $\bigcirc$ | $\circ$    | $\bigcirc$      | $\circ$       | $\circ$         |
| 包装塑料袋  | $\bigcirc$ | $\circ$    | $\circ$    | $\circ$         | $\bigcirc$    | $\bigcirc$      |

说明:

1、本表格依据 SJ/T 11364 的规定编制。

2、○:表示该有害物质在该部件所有均质材料中的含量均在 GB/T 26572 规定的限量要求以下。

3、×:表示该有害物质至少在该部件的某一均质材料中的含量超出 GB/T 26572 规定的限量要求。

4、以上部件为产品中可能有的配置部件,实际产品配置请参见配置标签。

# 9 服务条款

请登录浪潮官方网站 http://www.inspur.com/ ,在支持下载 / 自助服务 / 服务政 策一栏,了解相关产品的保修服务政策,包括服务内容、服务期限、服务方式、服务 响应时间和服务免责条款等相关内容;或者拨打浪潮服务热线 400-860-0011, 通过 机器型号或机器序列号进行咨询。